ZAVOD ZA ELEKTRONIKU, MIKROELEKTRONIKU, RAČUNALNE I INTELIGENTNE SUSTAVE FAKULTET ELEKTROTEHNIKE I RAČUNARSTVA SVEUČILIŠTE U ZAGREBU

# **GRAPHICAL MODELING FRAMEWORK**

Dražen Nežić SEMINARSKI RAD

Zagreb, 2007.

### Sadržaj

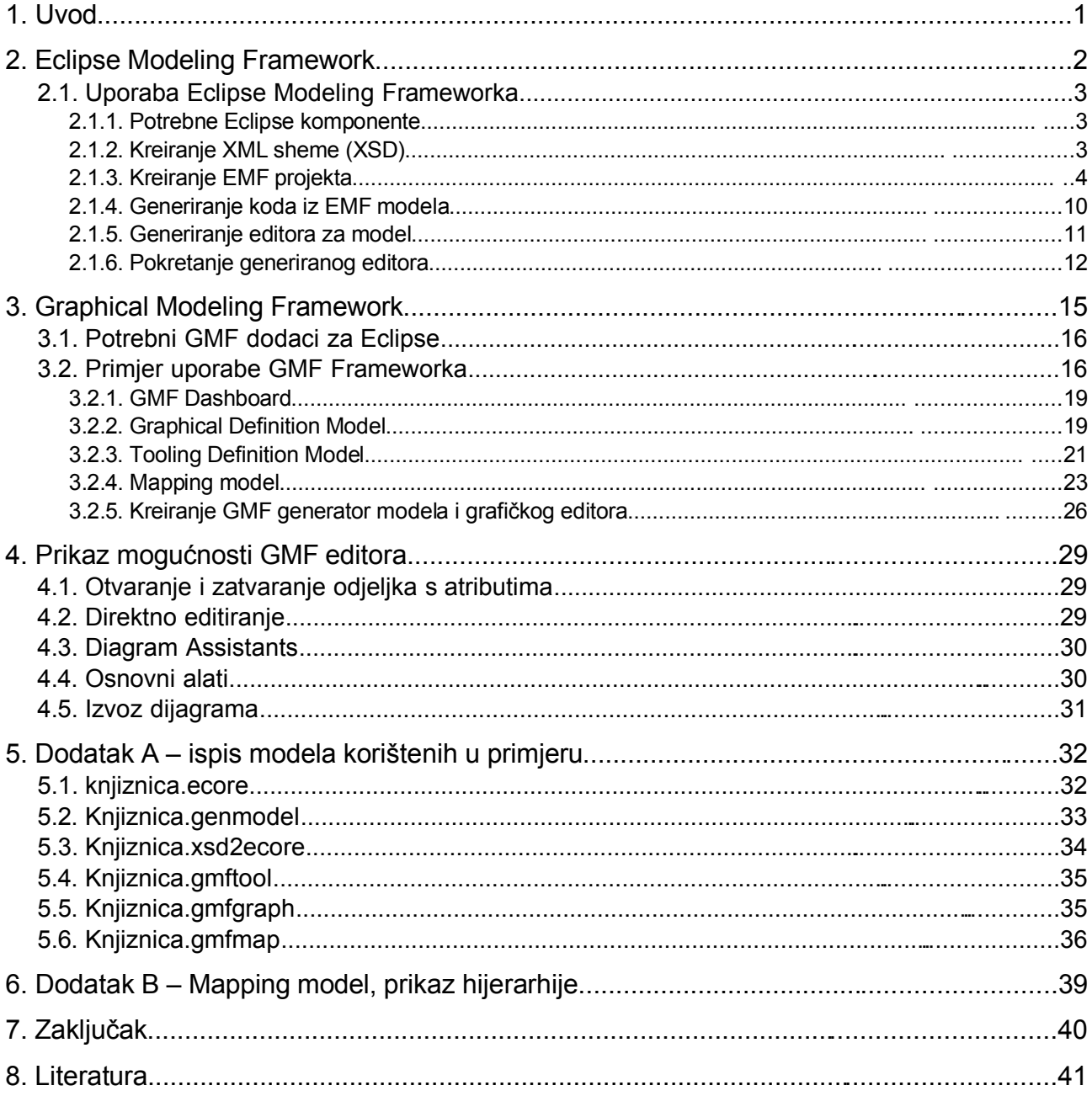

### **1. Uvod**

*Eclipse[1](#page-4-0)* je dio *open source[2](#page-4-1)* zajednice čiji su projekti usmjereni k izgradnji otvorenog razvojnog okruženja sastavljenog od nadogradivih komponenti, pomoćnih alata, izvršnih okruženja za izgradnju, distribuciju i upravljanje *softwareom* tijekom njegovog životnog ciklusa. Eclipse je izgrađen u programskom jeziku Java<sup>[3](#page-4-2)</sup> što mu omogućuje fleksibilnost i prenosivost.

*Graphical Modeling Framework* (GMF), okruženje za grafičko modeliranje je podprojekt *Eclipse Modeling* projekta. Omogućuje poveznicu između Eclipseovog okruženja za modeliranje, *Eclipse Modeling Framework* (EMF), i okruženja za grafičko editiranje, *Graphical Editing Framework* (GEF). *Eclipse Modeling Framework* i *Graphical Editing Framework* se uobičajeno koriste kada se žele vizualizirati modeli opisani EMF-om. Iako postoje načini kako povezati ove dvije tehnologije, njihova primjena je izuzetno teška i dugotrajna. GMF omogućuje infrastrukturu koja olakšava njihovu uporabu pri izgradnji aplikacijskih modela u Eclipseu.

GMF ima veliki potencijal postati glavno okružje za brzi razvoj standardiziranih grafičkih editora modela unutar Eclipse razvojnog okruženja.

S ciljem korištenja *Graphical Modeling Frameworka* prvo se moramo upoznati s *Eclipse Modeling Frameworkom*, kako bismo pomoću njega izgrađen model (*Domain Model*), mogli grafički editirati.

<span id="page-4-0"></span><sup>1</sup> [www.eclipse.org](http://www.eclipse.org/)

<span id="page-4-1"></span><sup>2</sup> [www.opensource.org](http://www.opensource.org/)

<span id="page-4-2"></span><sup>3</sup> [www.sun.com/java](http://www.sun.com/java/)

## **2. Eclipse Modeling Framework**

*Eclipse Modeling Framework* je *open source* okruženje koje služi za modeliranje i generiranje izvornog koda na osnovi strukturiranih modela. EMF omogućuje brzo i učinkovito pretvaranje modela u prilagodljiv Java kod. Osnovni EMF paket uključuje *XML[1](#page-6-0) Schema Infoset Model (XSD)* i implementaciju *Service Data Objects (SDO[2](#page-6-1) )*. XSD omogućuje model i API [3](#page-6-2) za upravljanje komponentama XML sheme s pristupom *DOM*[4](#page-6-3) reprezentaciji dokumenta opisanog shemom.

Kompletan kod, potreban za podatkovni model, uporabom EMF-a se generira na osnovi definicije modela. EMF generira pregledan kod uporabom prilagodljivih predložaka. Promjene koje korisnik izvrši nad generiranim kodom neće biti izgubljene regeneriranjem razreda već uvažene. Korisnik može programski vršiti upite o strukturi modela te istu i mijenjati. Također, EMF može spremiti instance modela u XMI format, te generirati editor posebno za korisnikov model.

EMF se sastoji od tri osnovna dijela:

- <span id="page-6-7"></span>● EMF – jezgra EMF okruženja, uključuje *meta model (Ecore)* za opis modela i upravljanje modelima tijekom izvođenja programa: obavijesti o promjenama modela, *XMI*[5](#page-6-4) serijalizacija, učinkovit *API* za upravljanje EMF objektima.
- EMF.edit okruženje uključuje općenite, nanovo uporabljive razrede za izgradnju editora EMF modela. Omogućuje: razrede koji prestavljaju sadržaje i nazive, razrede koji omogućavaju EMF modelima prikaz uporabom osnovnih *JFACE[6](#page-6-5)* pogleda i mapa svojstava, naredbeno okruženje koje uključuje skup osnovnih razreda koji implementiraju naredbe za izgradnju editora.
- EMF.Codegen Alat za generiranje koda koji omogućuje generiranje svega potrebnog za izgradnju potpunog editora iz EMF modela. Uključuje *GUI*[7](#page-6-6) iz kojeg se mogu specificirati postavke generiranja koda te pokretanje samog generiranja.

EMF omogućuje tri stupnja generiranja izvornog koda:

- Model omogućuje Java razrede, sučelja (engl. *interface*) i implementacijske razrede za sve razrede unutar modela.
- Adapters generira implementacijske razrede nazvane *ItemProviders*, koji prilagođavaju razrede modela editiranju i prikazu.
- Editor kreira pravilno strukturirani editor konforman preporučenom stilu EMF model editora i služi kao početna točka za daljnje prilagođavanje.

Svi generatori podržavaju regeneriranje koda, istovremeno zadržavajući korisnikove promjene. Generatori se mogu pozvati uporabom GUI-a ili iz komandne linije.

<span id="page-6-0"></span><sup>1</sup> eXtended Markup Language

<span id="page-6-1"></span><sup>2</sup> Okruženje za razvoj podatkovnih aplikacija

<span id="page-6-2"></span><sup>3</sup> Application Programming Interface

<span id="page-6-3"></span><sup>4</sup> Document Object Model

<span id="page-6-4"></span><sup>5</sup> XML Metadata Interchange

<span id="page-6-5"></span><sup>6</sup> Skup razreda, alatki za UI programiranje u Eclipseu

<span id="page-6-6"></span><sup>7</sup> Graphical User Interface

### **2.1. Uporaba Eclipse Modeling Frameworka**

Kroz jedan primjer pokazati ćemo i objasniti kreiranje EMF modela i njegovog editora unutar Eclipse IDE-a.

#### **2.1.1. Potrebne Eclipse komponente**

Pokrenimo Eclipse IDE<sup>[1](#page-7-0)</sup> te odaberimo u izborniku "Help/About Eclipse Platform". U novootvorenom prozoru odaberimo "Plug-In Details" te provjerimo da li su žutom bojom označeni dodaci, *plug-in*ovi, prisutni:

| Provider            | Plug-in Name                     | Version | Plug-in Id                     |
|---------------------|----------------------------------|---------|--------------------------------|
| Eclipse.org         | Debua UI                         | 3.0.0   | org.eclipse.debug.ui           |
| Eclipse.org         | Eclipse Modeling Framewo         | 2,0,0   | org.eclipse.emf                |
| Eclipse.org         | EMF Template Code Gene           | 2,0,0   | org.eclipse.emf.codegen        |
| Eclipse.org         | <b>EMF Ecore Code Generation</b> | 2,0,0   | org.eclipse.emf.codegen.ecore  |
| Eclipse.org         | EMF Ecore Code Generati          | 2,0.0   | org.eclipse.emf.codegen.ec     |
| Eclipse.org         | EMF Template Code Gene           | 2,0,0   | org.eclipse.emf.codegen.ui     |
| Eclipse.org         | <b>EMF Common</b>                | 2,0,0   | org.eclipse.emf.common         |
| Eclipse.org         | <b>EMF Common UI</b>             | 2,0.0   | org.eclipse.emf.common.ui      |
| IBM.com and BEA.com | CommonJ SDO                      | 2.0.0   | org.eclipse.emf.commonj.sdo    |
| Eclipse.org         | Eclipse Modeling Framewo         | 2.0.0   | org.eclipse.emf.doc            |
| Eclipse.org         | <b>EMF Ecore</b>                 | 2,0,0   | org.eclipse.emf.ecore          |
| Eclipse.org         | EMF Ecore Change Model           | 2.0.0   | org.eclipse.emf.ecore.change   |
| Eclipse.org         | EMF Ecore Change Edit Su         | 2.0.0   | org.eclipse.emf.ecore.chang    |
| Eclipse.org         | <b>EMF Ecore Edit Support</b>    | 2.0.0   | org.eclipse.emf.ecore.edit     |
| Eclipse.org         | Sample Ecore Editor              | 2,0,0   | org.eclipse.emf.ecore.editor   |
| Eclipse.org         | EMF Service Data Objects         | 2.0.0   | org.eclipse.emf.ecore.sdo      |
| Eclipse.org         | EMF Service Data Objects         | 2.0.0   | org.eclipse.emf.ecore.sdo.doc  |
| Eclipse.org         | EMF Service Data Objects         | 2.0.0   | org.eclipse.emf.ecore.sdo.edit |
| Eclipse.org         | EMF Service Data Objects         | 2.0.0   | org.eclipse.emf.ecore.sdo.e    |
| Eclipse.org         | EMF Service Data Objects         | 2.0.0   | org.eclipse.emf.ecore.sdo.s    |
| Eclipse.org         | <b>EMF XMI</b>                   | 2,0,0   | org.eclipse.emf.ecore.xmi      |
| Eclipse.org         | <b>EMF Edit</b>                  | 2,0,0   | org.eclipse.emf.edit           |
| Eclipse.org         | <b>EMF Edit UI</b>               | 2,0,0   | org.eclipse.emf.edit.ui        |
| Eclipse.org         | <b>EMF Mapping</b>               | 2,0.0   | org.eclipse.emf.mapping        |
| Eclipse.org         | Ecore to Ecore Mapping           | 2.0.0   | org.eclipse.emf.mapping.eco    |
| Eclipse.org         | Ecore to Ecore Mapping E         | 2.0.0   | org.eclipse.emf.mapping.eco    |
| Eclipse.org         | <b>EMF Mapping UI</b>            | 2,0,0   | org.eclipse.emf.mapping.ui     |
| Eclipse.org         | XSD to Ecore Mapping             | 2,0.0   | org.eclipse.emf.mapping.xsd    |
| Eclipse.org         | XSD to Ecore Mapping Editor      | 2,0.0   | org.eclipse.emf.mapping.xsd    |
| Eclipse.org         | Eclipse Modeling Framewo         | 2.0.0   | org.eclipse.emf.source         |
| Eclipse.org         | XML Schema Infoset Mode          | 2,0,0   | org.eclipse.xsd                |
| Eclipse.org         | XML Schema Infoset Mode          | 2.0.0   | org.eclipse.xsd.doc            |
| Eclipse.org         | XML Schema Edit Framework        | 2,0,0   | org.eclipse.xsd.edit           |
| Eclipse.org         | <b>XML Schema Editor</b>         | 2,0.0   | org.eclipse.xsd.editor         |
| Eclipse.org         | XML Schema Infoset Mode          | 2.0.0   | org.eclipse.xsd.source         |
| Eclipse.org         | XML Schema Infoset Mode          | 2.0.0   | org.eclipse.xsd.test           |
| Eclipse.org         | JUnit Testing Framework          | 3.8.1   | org.junit                      |

Slika 2.1: Potrebni dodatci za uporabu EMF-a unutar Eclipsea

Ukoliko nemamo sve potrebne dodatke, možemo ih jednostavno instalirati iz samog Eclipse IDE-a, odabirom u izborniku "Help/Software Updates/Find and Install...".

### **2.1.2. Kreiranje XML sheme (XSD)**

U ovom primjeru generirati ćemo EMF model uporabom XML sheme. Potrebna nam je XSD datoteka slijedećeg sadržaja:

```
<?xml version="1.0" encoding="UTF-8"?>
<xsd:schema targetNamespace="http://www.example.eclipse.org/Knjiznica"
   xmlns:ecore="http://www.eclipse.org/emf/2002/Ecore"
   xmlns:lib="http://www.example.eclipse.org/Knjiznica"
   xmlns:xsd="http://www.w3.org/2001/XMLSchema">
 <xsd:complexType name="Knjiga">
   <xsd:sequence>
     <xsd:element name="naziv" type="xsd:string"/>
     <xsd:element name="stranica" type="xsd:int"/>
     <xsd:element name="kategorija" type="lib:Kategorija"/>
```
<span id="page-7-0"></span>1 Integrirano razvojno okruženje (engl. *Integrated Development Environment*)

```
<xsd:element name="autor" type="xsd:anyURI"
         ecore:reference="lib:Pisac" ecore:opposite="knjige"/>
   </xsd:sequence>
  </xsd:complexType>
  <xsd:complexType name="Pisac">
    <xsd:sequence>
      <xsd:element name="ime" type="xsd:string"/>
      <xsd:element maxOccurs="unbounded" minOccurs="0" name="knjige"
         type="xsd:anyURI" ecore:reference="lib:Knjiga" ecore:opposite="autor"/>
   </xsd:sequence>
  </xsd:complexType>
  <xsd:complexType name="Knjiznica">
   <xsd:sequence>
      <xsd:element name="ime" type="xsd:string"/>
      <xsd:element maxOccurs="unbounded" minOccurs="0"
         name="pisci" type="lib:Pisac"/>
      <xsd:element maxOccurs="unbounded" minOccurs="0"
         name="knjige" type="lib:Knjiga"/>
   </xsd:sequence>
  </xsd:complexType>
  <xsd:simpleType name="Kategorija">
   <xsd:restriction base="xsd:NCName">
      <xsd:enumeration value="Misterij"/>
      <xsd:enumeration value="ZnanstvenaFantastika"/>
      <xsd:enumeration value="Biografija"/>
   </xsd:restriction>
  </xsd:simpleType>
</xsd:schema>
```
Spremimo gore navedeni sadržaj u datoteku na disk pod nazivom *Knjiznica.xsd*. Kako *XML Schema* nije dovoljno ekspresivna, u datoteci se mogu vidjeti atributi *ecore:reference* koji nam omogućuju povezivanje *Knjiga* s *Piscima*. Ova referenca će nam poslužiti da bolje pokažemo mogućnosti *Graphical Modeling Frameworka*, te smo je također mogli i izostaviti za potrebe nekog drugog strukturnog modela.

#### **2.1.3. Kreiranje EMF projekta**

Unutar Eclipse IDE-a, odaberemo u izborniku "File/New/Project..." dijalog.

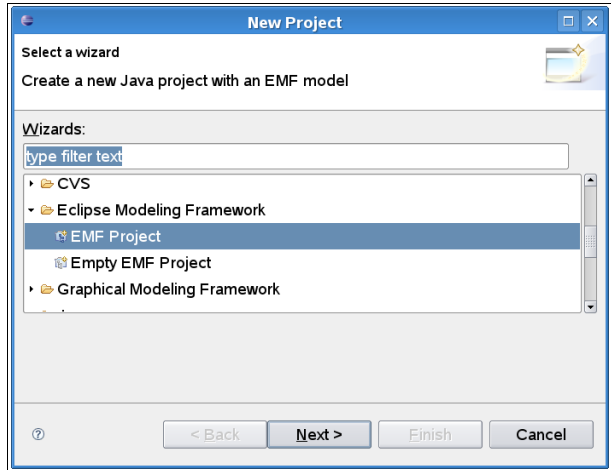

Slika 2.2: Odabir novog EMF projekta

Odabirom projekta "EMF Project", pritiskom na dugme "Next" u novom dijalogu odaberimo ime projekta (*Primjer*):

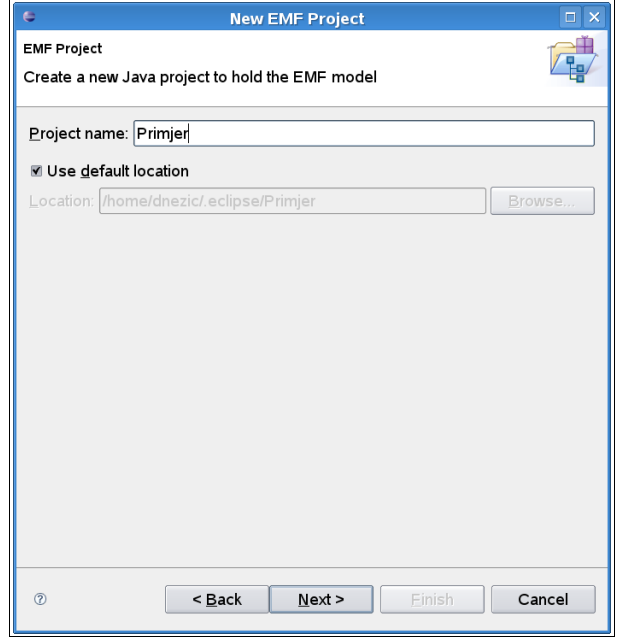

Slika 2.3: Odabir naziva novog projekta

Pritiskom na dugme "Next", u novom izborniku, odaberemo stavku "XML Schema", što će predstavljati naš model knjižnice opisan XSD datotekom, XML shemom.

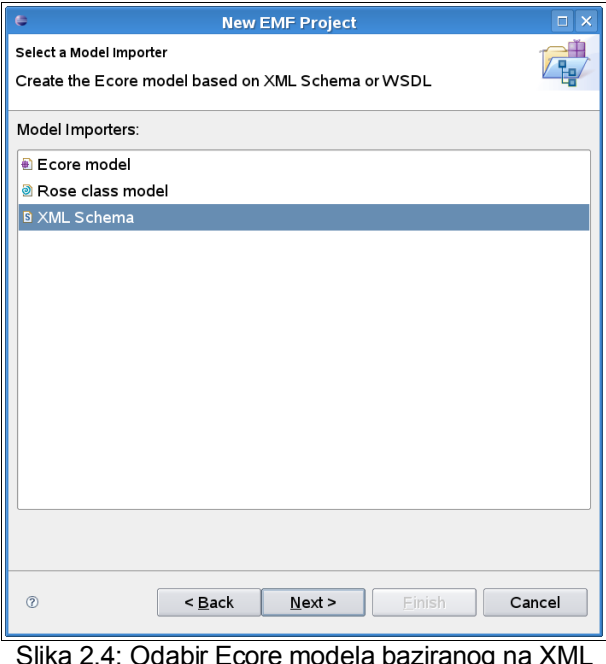

Slika 2.4: Odabir Ecore modela baziranog na XML shemi

U slijedećem izborniku moramo upisati putanju do naše datoteke *Knjiznica.xsd,* koju smo prethodno spremili, nakon čega će se validirati njen format. Automatski će se predložiti naziv model generatora, *Knjiznica.genmodel*, te odabirom opcije "Create XML Schema to Ecore Map", generirati će se poveznica Ecore modela s našom XML shemom.

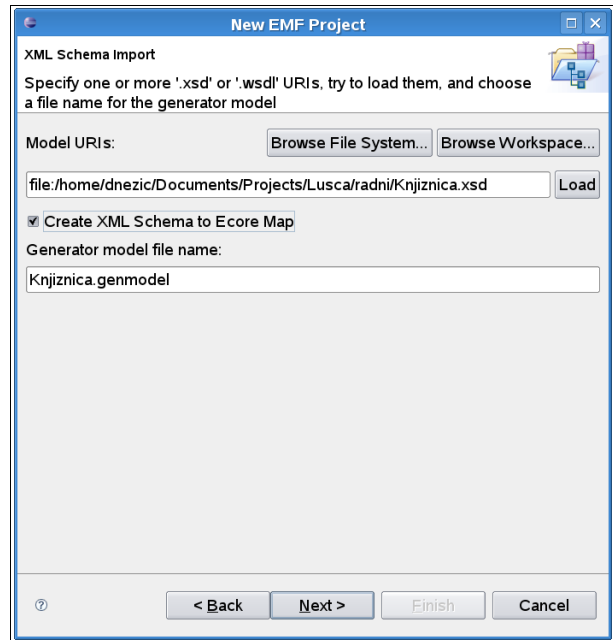

<span id="page-10-1"></span>Slika 2.5: Odabir "XML Schema" datoteke

S obzirom da više od jednog paketa može biti kreirano iz jedne XML sheme, ako uključuje različite prostore imena (engl. *namespace*), potrebno je odabrati paket za koji želimo generirati EMF model, (slika [2.6\)](#page-10-0).

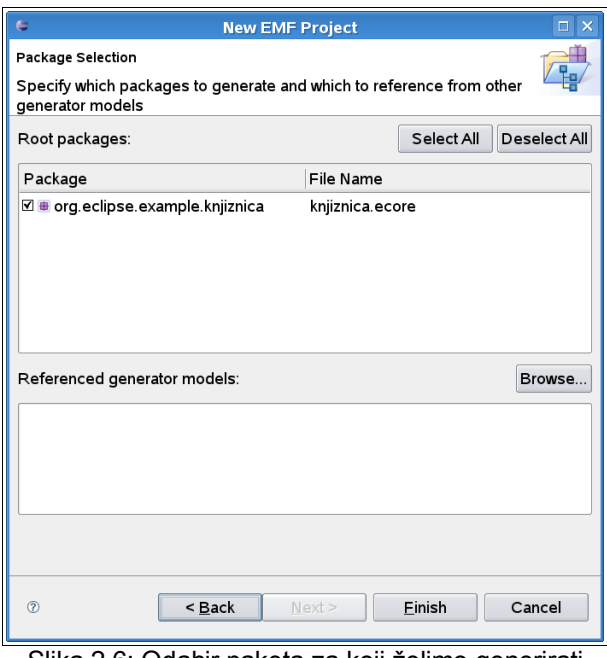

<span id="page-10-0"></span>Slika 2.6: Odabir paketa za koji želimo generirati EMF model

Pritiskom na dugme "Finish", generirati će se *core model* (*knjiznica.ecore*), *generator model* (*Knjiznica.genmodel*) i, ukoliko smo odabrali opciju u izborniku sa slike [2.5,](#page-10-1) "Create XML Schema to Ecore Map", datoteka *Knjiznica.xsd2ecore*, koja točno prikazuje kako je XML shema povezana (engl. *mapped*) s *Ecoreom* (str. [3\)](#page-6-7). *Generator model* prikazuje korijenski objekt (engl. *root object*) koji predstavlja cijeli model. Djeca ovog objekta predstavljaju njegove pakete, čija djeca predstavljaju klasifikatore (razredi, podatkovni tipovi, pobrojani tipovi). Djeca razreda su atributi razreda, reference i operacije. Djeca pobrojanih tipova su literali. *Generator model* kontrolira kreiranje EMF modela, a *Ecore model* služi kao *meta model* za bilo koji EMF model koji kreiramo.

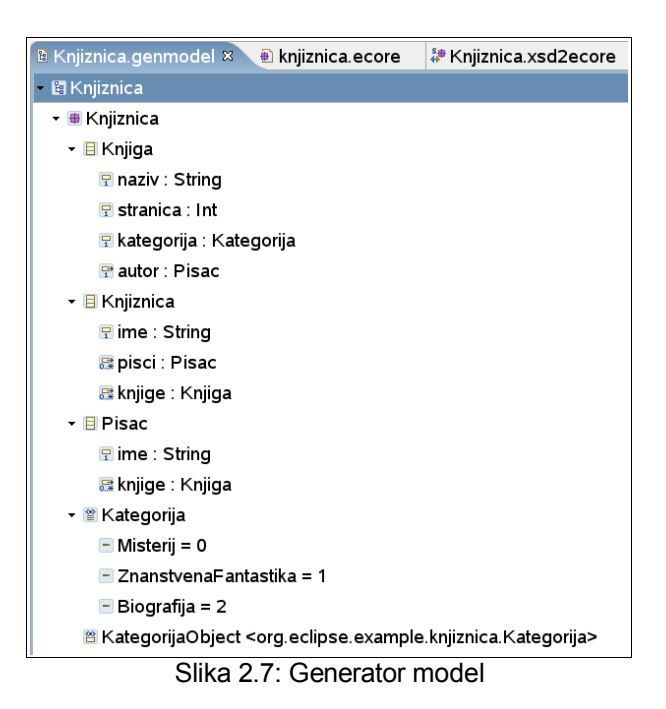

Na slici [2.8](#page-12-0) prikazana je *Knjiznica.xsd2ecore* datoteka koja opisuje kako je *Generator model*, opisan XML shemom, XSD datotekom, povezan sa *Ecore* generičnim modelom.

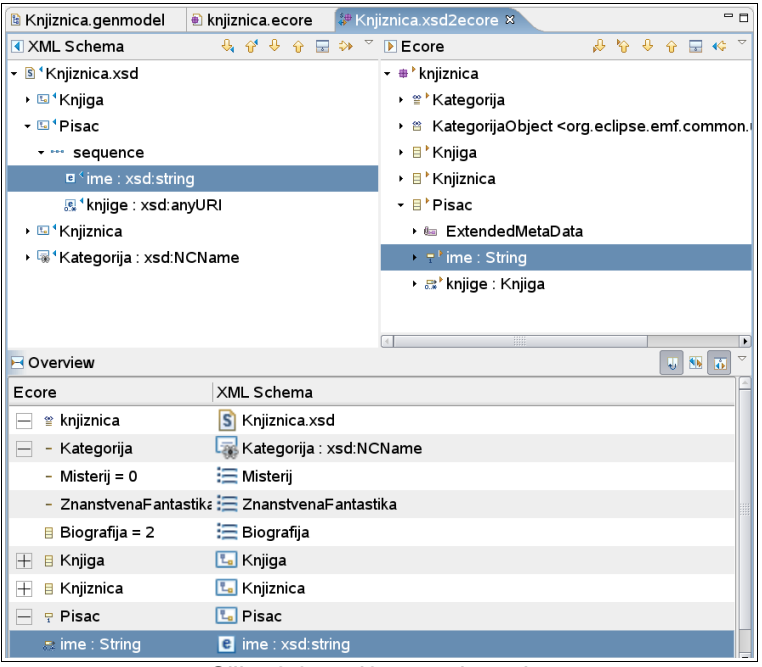

Slika 2.8: xsd2ecore datoteka

Odmah je uočljivo da je tip *xsd:string* iz XML datoteke, kojim je predstavljeno ime pisca, u *Ecore* modelu predstavljen Javinim tipom *String*. Osnovna pravila mapiranja (engl. *mapping rules*) iz XML sheme u *Ecore* su:

- <span id="page-12-0"></span>● *Schema* se mapira u *EPackage*. Svaka dodatno uključena shema koja deklarira različiti prostor imena mapira se u vlastiti, novi, *EPackage*.
- *ComplexType* tip se mapira u *EClass*.
- *SimpleType* tip se mapira u *EDataType*.
- Deklaracija atributa ili deklaracija ugnježđenog elementa mapira se u *EAttribute* ili *EReference*, ovisno o njegovom tipu.
- *EClass* imena *DocumentRoot* je kreiran kako bi sadržavao bilo koji element u gornjem nivou ili deklaracije atributa.

Iz perspektive modeliranja, XML shema nije toliko moćna i ekspresivna kao *Ecore*, ne može specificirati tip reference ili definirati bidirekcionalne reference, no EMF omogućuje načine da se nadvladaju ova ograničenja (npr. *ecore:reference* atribut).

Osim XML sheme, EMF model može se definirati direktno editiranjem XMI dokumenta (zahtjeva poznavanje sintakse), uporabom nekog alata u kojem ćemo moći nacrtati model (UML) te naposlijetku, direktno, iskodirajući nepotpuna Java sučelja koje EMF "razumije" i može pridodati ostatku modela. Ova posljednja metoda u dokumentaciji se navodi kao *Annotated Java*. Prema našem primjeru, model *Knjiga* u *Annotated Javi* izgledao bi:

```
 /**
 * @model
 */
 public interface Knjiga
 {
    /**
     * @model
     */
    String getNaziv();
```

```
 /**
    * @model
    */
   int getStranica();
 }
```
Ovim pristupom definirali smo sve informacije o modelu u obliku Java sučelja standardnim *get* metodama. Oznaka "@model" označava generatoru koda koja sučelja i dijelovi sučelja su dijelovi modela te stoga zahtijevaju generaciju koda. Ako želimo nekom atributu dodati posebno svojstvo, npr. sa zabranom na pisanje (*read-only*), dodat ćemo slijedeći parametar:

```
 /**
 * @model changeable="false"
 */
  int getStranica();
```
### **2.1.4. Generiranje koda iz EMF modela**

Za svaki objekt u *Generator modelu* možemo vidjeti njegova svojstva. Pritiskom desne tipke miša na objekt odaberemo opciju "Show Properties View". Prikazana svojstva kontroliraju ponašanje generatora koda. U većini slučaja neće biti potrebno mijenjati početne vrijednosti svojstava.

U *Generator modelu* može se inicirati generiranje koda, odabirom nekog objekta u modelu te pritiskom desne tipke miša u novootvorenom izborniku odabirom opcije "Generate Model Code". Nakon generiranja biti će kreirana sučelja razreda i pobrojanih tipova te novi parovi sučelja, za pakete i njihove tvornice razreda (engl. *factory*). Osim njih, kreirat će se i dva nova paketa s *impl* i *util* nastavcima, koja sadržavaju implementacije sučelja i dodatne pomoćne razrede te manifest datoteku modela, *plugin.xml* (slika [2.9\)](#page-14-0).

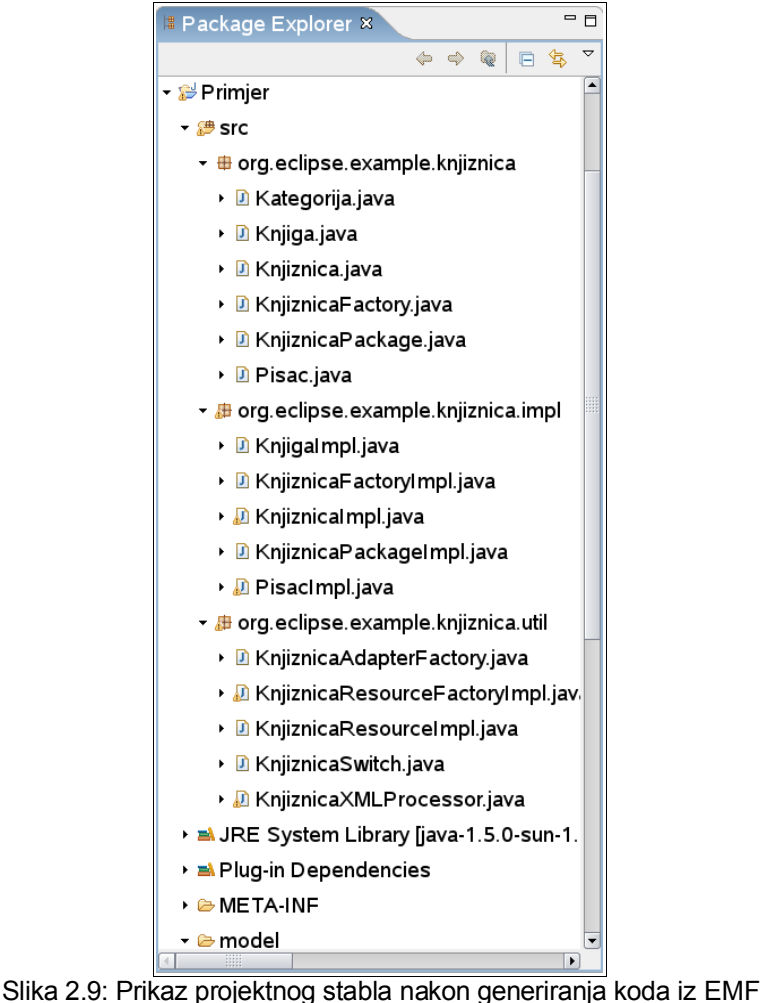

<span id="page-14-0"></span>modela

Ukoliko se želi promijeniti model, kod se može iznova generirati i promjene u modelu i kodu će biti prepoznate i spojene.

### **2.1.5. Generiranje editora za model**

Osim koda, prema EFM modelu može se generirati i Eclipse editor. U osnovi, podijeljen je na dva dodatka: *edit* dodatak, s prilagodnicima (engl. *adapters*) koji omogućavaju strukturni pogled i komandno-linijsko editiranje objekata modela; *editor* dodatak, koji omogućuje UI.

U *generator modelu*, odaberimo vršni objekt modela iz primjera te opciju "Generate Edit Code". Potom nad istim objektom odaberimo opciju "Generate Editor Code".

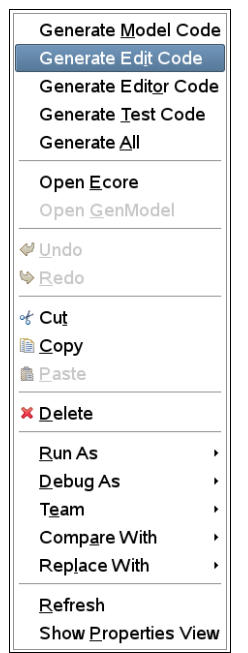

Slika 2.10: Generiranje editora

U pogledu "Package Explorer" generirani su projekti s nastavcima *edit* i *editor* (*Primjer.edit* i *Primjer.editor*). Odabirom opcije "Generate All", model, edit i editor dodatci se mogu generirati jednim korakom. Nakon toga iz glavnog izbornika odaberimo opciju "Project/Build All".

### **2.1.6. Pokretanje generiranog editora**

Da bi mogli testirati nove dodatke, *plug-inove*, mora se pokrenuti nova instanca Eclipse IDE-a. Stoga, naš projekt *Primjer* moramo pokrenuti opcijom iz glavnog izbornika "Run/Run As/Eclipse Application". U novootvorenoj instanci Eclipse IDE-a, u izborniku "Help/About Eclipse SDK", u listi instaliranih dodataka, na dnu, možemo vidjeti naše dodatke projekta *Primjer*.

|                                                |                                                                | <b>About Eclipse SDK Plug-ins</b> |                                       | $\Box$ $\times$ |
|------------------------------------------------|----------------------------------------------------------------|-----------------------------------|---------------------------------------|-----------------|
| Provider                                       | Plug-in Name                                                   | Version                           | Plug-in Id                            |                 |
| Fabio Zadrozny                                 | Jython Plug-in                                                 | 1.3.1                             | org.python.pydev.jython               |                 |
| Fabio Zadrozny                                 | <b>Pydev Extensions</b>                                        | 1.2.7                             | com.python.pydev                      |                 |
| Fabio Zadrozny                                 | Refactoring Plug-in                                            | 1.2.7                             | com.python.pydev.refactoring          |                 |
| Fabio Zadrozny                                 | Templates Plug-in                                              | 1.3.1                             | org.python.pydev.templates            |                 |
| Fabio Zadrozny / Aleks Totic Ast Plug-in       |                                                                | 1.3.1                             | org.python.pydev.ast                  |                 |
|                                                | Fabio Zadrozny / Aleks Totic Pydev - Python Developmer 1.3.1   |                                   | org.python.pydev                      |                 |
| Fabio Zadrozny / Aleks Totic Pydev debug       |                                                                | 1.3.1                             | org.python.pydev.debug                |                 |
| Fabio Zadrozny / Aleks Totic Pydev Online Help |                                                                | 1.3.1                             | org.python.pydev.help                 |                 |
| <b>IBM Corporation</b>                         | International Components fc 3.4.5.20061213 com.ibm.icu         |                                   |                                       |                 |
| <b>IBM Corporation</b>                         | International Components fc 3.4.5.20061213 com.ibm.icu.source  |                                   |                                       |                 |
| JCraft. Inc.                                   | <b>JSch</b>                                                    | 0.1.28                            | com.jcraft.jsch                       |                 |
| <b>Polarion Software</b>                       | JavaSVN-based client for S 1.1.0 RC5                           |                                   | org.polarion.team.client.javasvn.core |                 |
| <b>Polarion Software</b>                       | Subversive SVN Team Prov 1.1.0.RC5                             |                                   | org.polarion.team.svn.core            |                 |
| <b>Polarion Software</b>                       | Subversive SVN Team Prov 1.1.0.RC5                             |                                   | org.polarion.team.svn.ui              |                 |
|                                                | Ueli Kistler, Dennis Hunziker Python Refactoring Plug-In 1.3.1 |                                   | org.python.pydev.refactoring          |                 |
| www.example.org                                | Knjiznica Edit Support                                         | 1.0.0                             | Primjer.edit                          |                 |
| www.example.org                                | Knjiznica Editor                                               | 1.0.0                             | Primjer.editor                        |                 |
| www.example.org                                | Knjiznica Model                                                | 1.0.0                             | Primjer                               |                 |
| $\circledR$<br>More Info                       |                                                                |                                   |                                       | OK              |

Slika 2.11: "Primjer" dodatak u listi dodataka nove instance Eclipse IDE-a

Sada možemo kreirati novi projekt opcijom izbornika: "File/New/Project..", a u novom prozoru odaberemo opciju, u mapi *General*, "Project". Nazovimo novi projekt npr. *KnjiznicaTest*. Potom kreiramo novu instancu modela *Knjiznica* odabirom opcije glavnog izbornika "File/New/Other...". U izborniku odaberemo, u mapi "Example EMF Model Creation Wizards", *"*Knjiznica Model*"*, što je prikazano na slici [2.12.](#page-16-0)

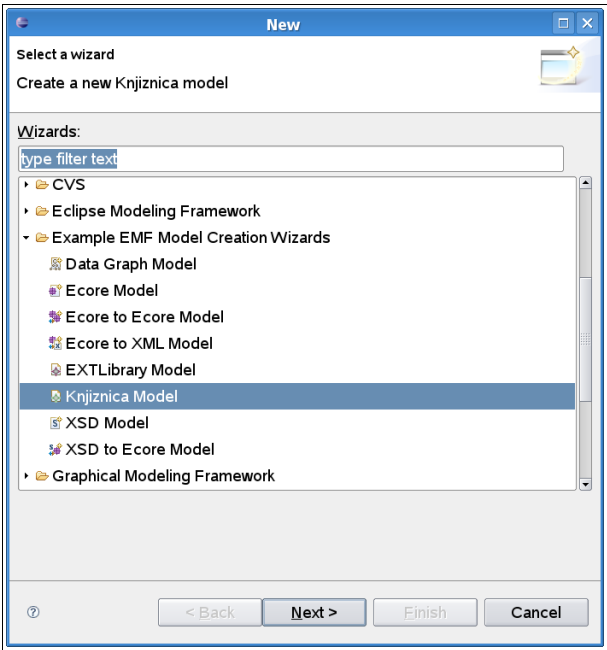

<span id="page-16-0"></span>Slika 2.12: Kreiranje novog modela "Knjiznica"

Novi *Knjiznica* model naziva "My.knjiznica" pripadati će projektu *KnjiznicaTest*.

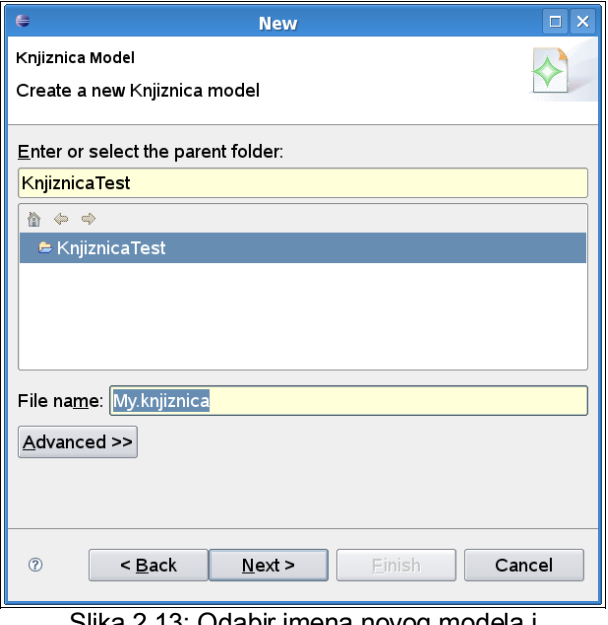

Slika 2.13: Odabir imena novog modela i pridodavanje istog projektu "KnjiznicaTest"

Pritiskom na dugme "Next" u novom izborniku odabiremo koji model želimo kreirati, na raspolaganju su nam: *Knjiga*, *Knjiznica* i *Pisac*.

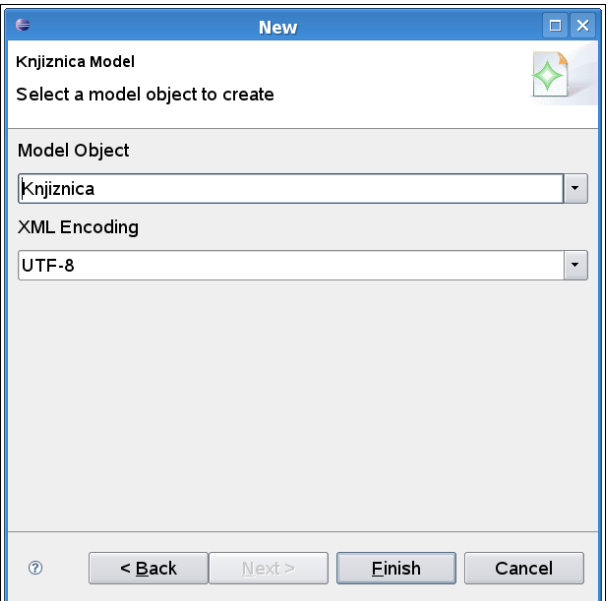

Slika 2.14: Odabir modela koji se želi kreirati

Pritiskom na dugme "Finish" model je kreiran i pridodan je projektu *KnjiznicaTest* kao model *My.knjiznica*. Otvorimo li model *My.knjiznica*, u izborniku "Resource Set" možemo vidjeti trenutne objekte modela, na početku je to samo objekt *Knjiznica*. U tabulatoru "Properties" možemo vidjeti svojstva atributa objekta *Knjiznica*, u obliku <Property:Value>. Promijenimo vrijednost svojstva knjižnice, "Ime" u "Glavna knjiznica". Potom desnim klikom miša na objekt *Knjiznica* u "Resource Setu" modela *My.knjiznica* u novootvorenom izborniku možemo dodavati nove objekte knjižnice, pisce i knjige (opcija "New Child").

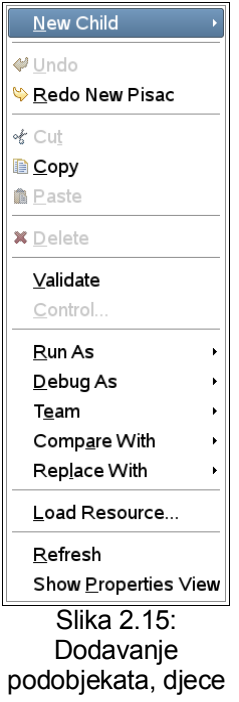

Nakon što smo unijeli pisce i knjige možemo naš model *My.knjiznica* otvoriti pomoću uređivača teksta i na taj način postići XML serijalizaciju, opcijom "Open With/Text Editor". Rezultat XML serijalizacije:

```
<?xml version="1.0" encoding="UTF-8"?>
<knjiznica:Knjiznica xmlns:knjiznica="http://www.example.eclipse.org/Knjiznica">
  <ime>Glavna knjiznica</ime>
   <pisci>
    <ime>Isaak Asimov</ime>
    <knjige>#//@knjige.0</knjige>
    <knjige>#//@knjige.1</knjige>
   </pisci>
   <knjige>
     <naziv>Foundation</naziv>
    <stranica>236</stranica>
    <kategorija>ZnanstvenaFantastika</kategorija>
    <autor>#//@pisci.0</autor>
   </knjige>
   <knjige>
     <naziv>Foundation And Empire</naziv>
     <stranica>224</stranica>
    <kategorija>ZnanstvenaFantastika</kategorija>
    <autor>#//@pisci.0</autor>
  </knjige>
</knjiznica:Knjiznica>
```
### **3. Graphical Modeling Framework**

Graphical Modeling Framework je okruženje za izgradnju grafičkih editora modela unutar Eclipsea. Primjeri takvih editora su UML editori, ECore editori, editori dijagrama toka, XSD editori, editori dijagrama poslovnih procesa, itd. Dakle, Eclipseov EMF editor možemo "unaprijediti" grafičkim editorom.

Osnovne komponente i modeli koji se koriste tijekom razvoja *Graphical Modeling Framework* editora prikazani su na slici [3.1.](#page-19-0)

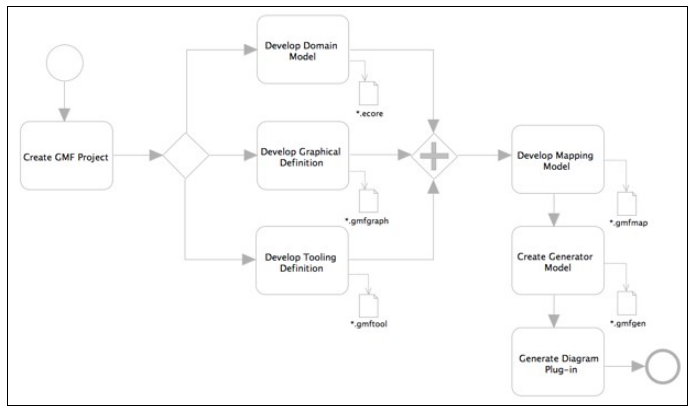

<span id="page-19-0"></span>Slika 3.1: Pregled Graphical Modeling Frameworka

Glavni dio GMF-a je *Graphical Definition* model. On sadrži informacije o grafičkim elementima koji će se pojaviti u, naposlijetku, generiranom pluginu, editoru. Sam za sebe, ni na koji način nije povezan s *Domain* modelima, za koje će omogućiti grafičko editiranje. *Domain* model je *ecore* model koji smo prethodno generirali u 2. poglavlju. *Tooling Definition* model je opcionalna komponenta koja sadrži specifikaciju dizajna izbornika i alatnih traka koji će se koristiti u editoru.

Osnovna ideja GMF-a je omogućiti *Graphical Definition* i *Tooling Definition* modelima uporabu nad više različitih (sličnih po strukturi i pojavnosti) *Domain* modela. Takva općenitost omogućuje se uporabom *Mapping* modela, posebno definiranog, u svrhu povezivanja definiranih grafičkih komponenti s komponentama modela i njihovim relacijama. Nakon definicije *Mapping* modela, GMF omogućuje *Generator* model u kojem se definiraju detalji implementacije za konačnu fazu generacije. Cilj generacije, koja se odvija prema *Generator* modelu, je *diagram runtime*, odnosno, dodatak za Eclipse, *plug-in*, koji će omogućiti grafičko generiranje i editiranje EMF *ecore* modela.

Prednosti koje imamo ako baziramo vlastiti editor na GMF okruženju su:

- Konzistentni izgled u odnosu na ostale editore bazirane na GMF-u
- Editor može biti izgrađen manualno metodom "od dna prema vrhu" ili uporabom raznih "čarobnjaka" koji se nalaze unutar GMF SDK<sup>[1](#page-19-1)</sup>
- Korisnik ne mora brinuti o razvoju editora već se može bolje koncentrirati na model koji izgrađuje
- Proširive je prirode, moguće ga je lako nadograditi

<span id="page-19-1"></span><sup>1</sup> Software Development Kit – Skup alata za izgradnju softwarea

- Njegove mogućnosti su vrlo dobro dizajnirane i testirane
- Buduće nadogradnje moći će se lako integrirati u već postojeći naš editor

Pregled osnovnih mogućnosti GMF editora prikazani su u poglavlju [4.](#page-32-0)

### **3.1. Potrebni GMF dodaci za Eclipse**

Kako bi mogli koristiti GMF, moramo unutar Eclipse razvojnog okruženja instalirati slijedeće dodatke:

● Graphical Modeling Framework (Callisto Edition)

dodatno će se uz taj dodatak instalirati:

- Eclipse Modeling Framework Technology Query
- Eclipse Modeling Framework Technology Query OCL
- Eclipse Modeling Framework Technology Query Transactions
- Eclipse Modeling Framework Technology Query Validation
- Eclipse Modeling Framework Technology Query Validation OCL
- Eclipse Modeling Framework Technology Workbench Integration
- Graphical Modeling Framework Runtime
- Object Constraint Language (OCL)

S obzirom da je GMF relativno nova tehnologija preporučljivo je učestalo nadograđivati ove pakete jer su podložni čestim izmjenama.

### **3.2. Primjer uporabe GMF Frameworka**

Nakon što smo generirali vlastiti EMF model, u 2. poglavlju, možemo izgraditi grafički editor koji će nam omogućiti dodavanje i editiranje komponenti prema tom modelu.

Odaberemo iz glavnog izbornika opciju "File/New Project/Graphical Modeling Framework/New GMF Project".

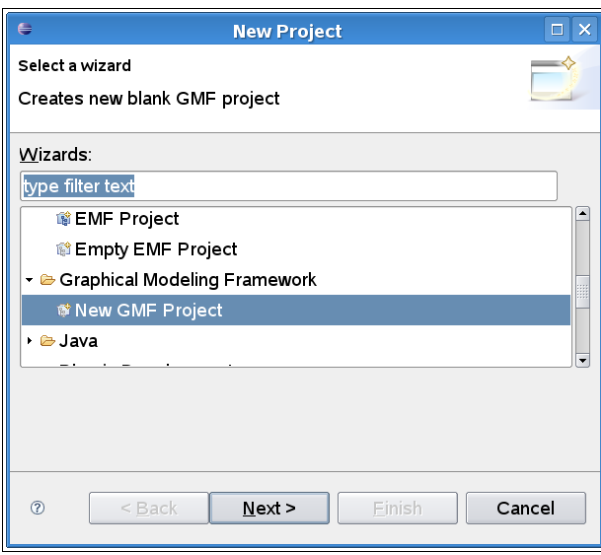

Slika 3.2: Kreiranje novog GMF projekta

U slijedećem izborniku odabiremo ime našeg GMF projekta, npr. "KnjiznicaGMF".

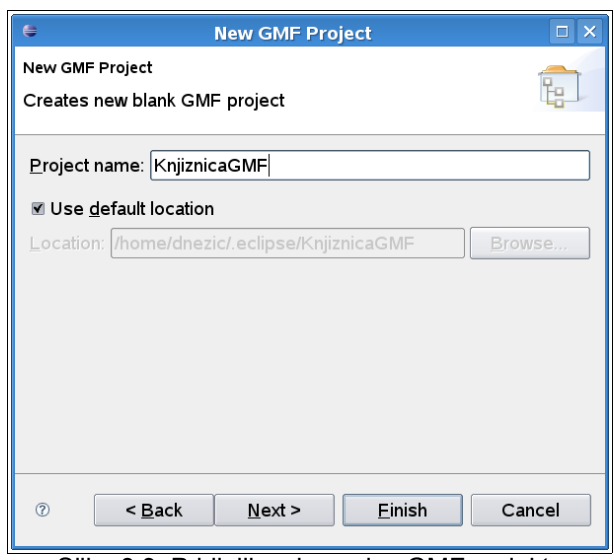

Slika 3.3: Pridjeljivanje naziva GMF projektu

Pritiskom na dugme "Finish" kreirat će se novi GMF projekt unutar Eclipse okruženja.

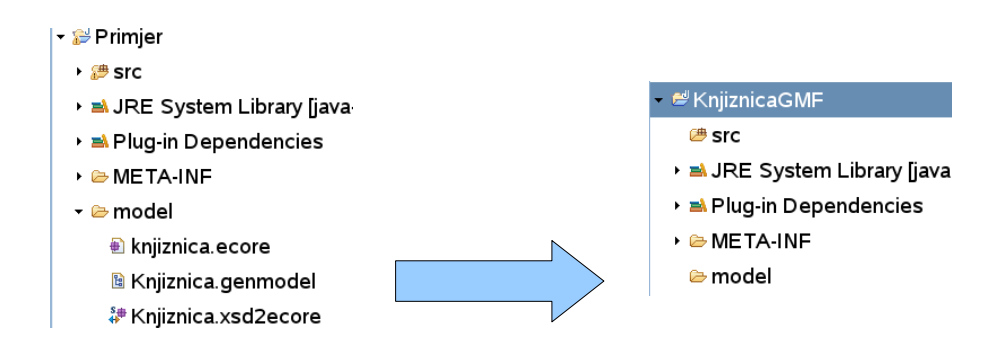

Slika 3.4: Prebacivanje modela iz EMF u novi GMF projekt

Prebacimo, kopiramo, datoteke s nastavcima ".ecore" i ".genmodel" iz našeg EMF projekta *Primjer* u direktorij "model" novog GMF projekta *KnjiznicaGMF*. Dakle, prema našem primjeru, nakon prebacivanja u direktoriju "model", projekta *KnjiznicaGMF*, nalaze se datoteke *knjiznica.ecore* i *Knjiznica.genmodel*. Ove datoteke su nam neophodne pri generiranju GMF editora za naš model jer ga opisuju. Prisjetimo se, datoteka *Knjiznica.xsd2ecore* opisuje na koji će se način izvršiti transformacija iz XSD datoteke kojom smo opisali model u Eclipseov *Ecore meta model*.

### **3.2.1. GMF Dashboard**

Odmah nakon što smo kreirali novi GMF projekt možemo otvoriti pogled naziva *GMF Dashboard.* Ovaj dijagram pokazuje i objašnjava sve korake i komponente koji su nam potrebni u izgradnji našeg grafičkog editora modela. Direktno, u ovom prozoru, možemo izvršiti sve neophodne procese.

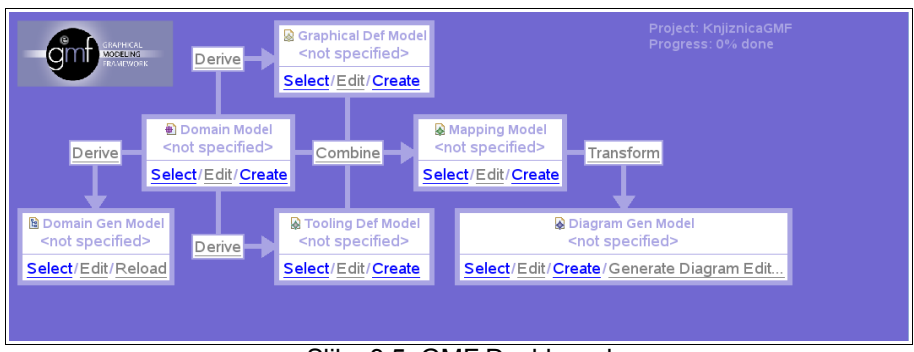

Slika 3.5: GMF Dashboard

*Domain Gen Model* i *Domain Model* već imamo, to su EMF modeli *Knjiznica.genmodel* i *knjiznica.ecore* koje smo kreirali u poglavlju 2.

### **3.2.2. Graphical Definition Model**

Prvi model koji je preporučljivo kreirati je *Graphical Definition Model. Graphical Definition Model* sadrži definiciju svih grafičkih objekata koje ćemo koristiti u grafičkom editoru našeg modela. U *GMF Dashboardu* odaberimo opciju "Create", za "Graphical Def Model". Kao na slici [3.6.](#page-22-0), smjestimo model u mapu "KnjiznicaGMF/model".

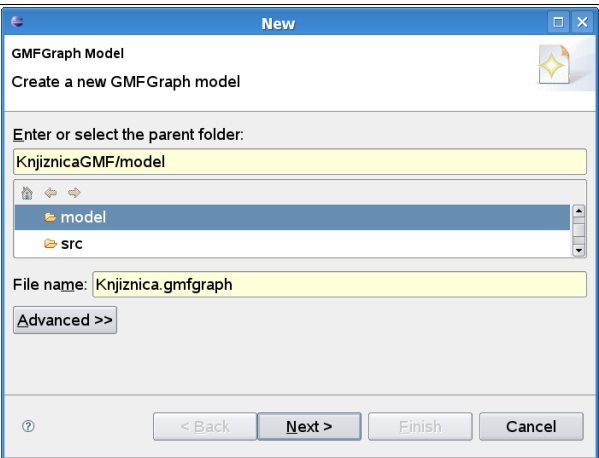

<span id="page-22-0"></span>Slika 3.6: Novi Graphical Definition Model

U slijedećem izborniku potom izaberemo jedan od ponuđenih model objekata, u našem primjeru neka to bude *Canvas*, slika [3.7.](#page-23-1) Taj model će zadovoljiti naše potrebe, za primjer modela *Knjiznica*.

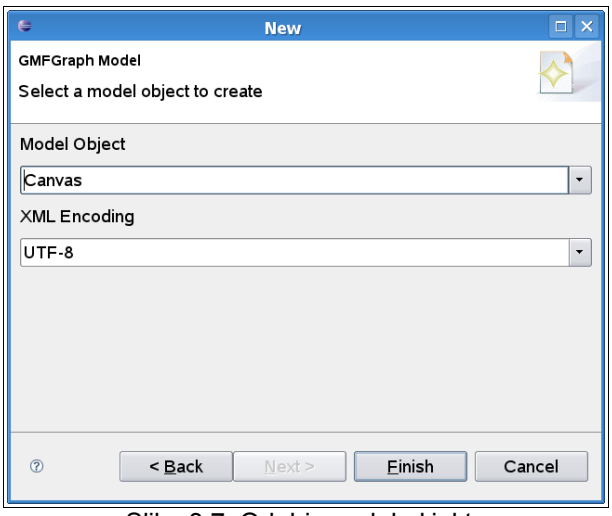

<span id="page-23-1"></span>Slika 3.7: Odabir model objekta

U projektnom stablu generirana je datoteka *Knjiznica.gmfgraph*. U "Resource Set" pogledu ove datoteke možemo vidjeti glavni element *Canvas* kojemu možemo, u "Properties" tabulatoru, nadjenuti ime. Pritiskom desne tipke miša na element *Canvas* dodajmo mu dijete, opcijom "New Child/Figure Gallery". "Figure Gallery" sadrži grafičke elemente koje ćemo koristiti za grafički prikaz našeg modela. Također, u izborniku elementa "Figure Gallery" možemo odabrati "New Child" od ponuđenih na slici [3.8.](#page-23-0)

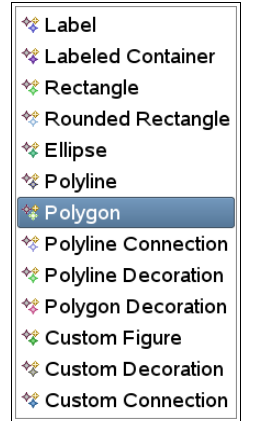

<span id="page-23-0"></span>Slika 3.8: Elementi koje sadrži "Figure Gallery"

Elementi koji će biti dovoljni za opis našeg modela su npr. *Rectangle* i "*Polyline Connection"*. Za svaki posebno u "Properties" pogledu možemo definirati opcije prikaza i ime. Nazovimo ih *KnjigaFigure*, *PisacFigure* za tip *Rectangle* te *PisacKnjigeFigure* za tip "*Polyline Connection"*.

Nakon što smo dodali elemente prikaza, sada trebamo dodati elemente modela koji će se prikazivati ovim grafičkim elementima. Pritiskom desne tipke miša na element *Canvas*, pridodajmo mu dva nova djeteta tipa *Node*, jedan za *Knjigu* i drugi za *Pisca*, i jedno dijete tipa *Connection*. Nazovimo elemente tipa *Node* "Knjiga", odnosno "Pisac" te pridodajmo im, u izborniku "Properties", atribut *Figures "Rectangle KnjigaFigure"*, odnosno "*Rectangle PisacFigure"* za element *Pisac*. Također, element *Connection* imenujmo "PisacKnjige", a njegov atribut *Figure* postavimo na "*Polyline Connection* *PisacKnjigeFigure"*. Nakon što smo definirali sve objekte koje ćemo koristiti poželjno je u izborniku objekta *Canvas* opcijom "Validate" provjeriti korektnost modela.

Grafička definicija modela naposlijetku izgleda ovako:

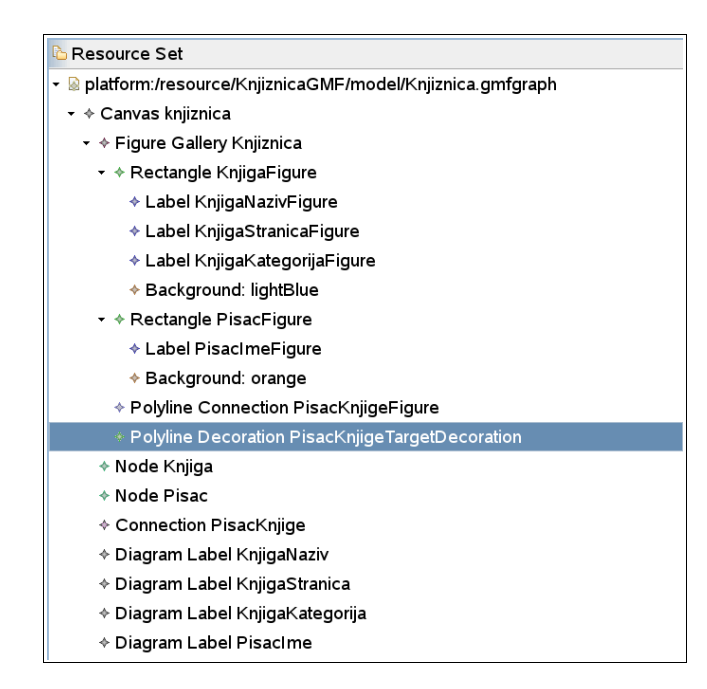

Slika 3.9: Grafička definicija modela

Kao što je prikazano na slici, dodali smo još nekoliko elemenata tipa *Label* te svojstvo *Background* kao dodatna svojstva objekata *KnjigaFigure* i *PisacFigure*. Osim toga dodali smo objekt tipa "*Polyline Decoration PisacKnjigeTargetDecoration"* koji definira izgled objekta *"Polyline Connection PisacKnjigeFigure"*. Objekti "*Diagram Label"* potrebni su nam da bi mogli preko njih mapirati objekte tipa *Label*, to će biti, na neki način, instance tipova *Label*, kao što je npr. *Node* imenovana instanca definirana tipom *Rectangle.*

### **3.2.3. Tooling Definition Model**

Ovaj model opisuje kako će izgledati naš *plug-in*, odnosno na koji način, u kojem obliku, će se moći koristiti grafički editor. Unutar *GMF Dashboarda* odaberemo opciju "Create" za "Tooling Def Model". Nazovimo novi model *Knjiznica.gmftool*.

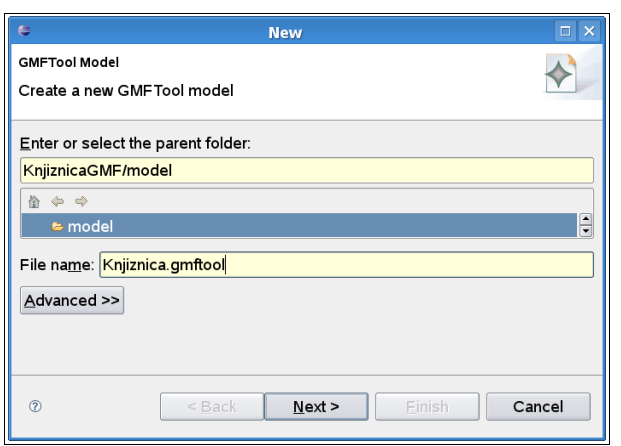

Slika 3.10: Dodavanje Tooling Definition modela

U novom prozoru odabiremo vrstu prozora, tip elementa, unutar kojeg će se u našem editoru nalaziti objekti koje ćemo koristiti za grafičko editiranje našeg modela. U ovom primjeru odaberimo tip *Palette*.

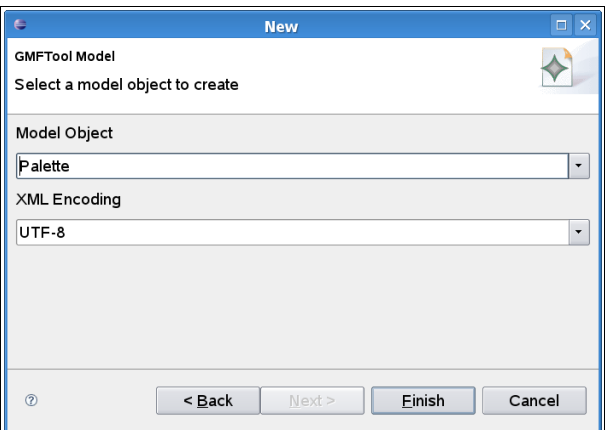

Slika 3.11: Odabir Model objekta

Za potrebe ovog primjera, elementu *"Tool Registry"* dodajmo element *Palette*, a svaki element tipa *"Creation Tool"* će se moći odabrati u *Palette* izborniku našeg *plug-ina*.

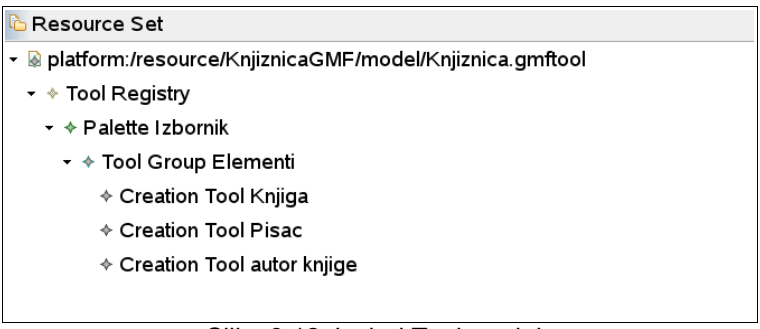

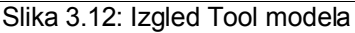

Svakom elementu tog tipa poželjno je zadati opis, koji će se pojaviti kao poruka kad pozicioniramo miš na taj objekt u izborniku, te ime kojim će biti predstavljen.

#### **3.2.4. Mapping model**

*Mapping* model će nam omogućiti da povežemo dosadašnja tri modela, *Ecore (opis modela)*, *Graphical Definition* i *Tooling Definition* model.

Kreirajmo novi *Mapping* model u *GMF Dashboardu*.

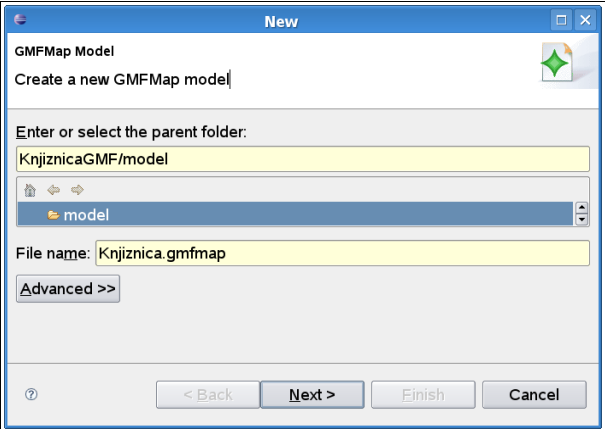

Slika 3.13: Novi GMF Mapping model

Smjestimo novi *Mapping* model u mapu "model" projekta *KnjiznicaGMF*.

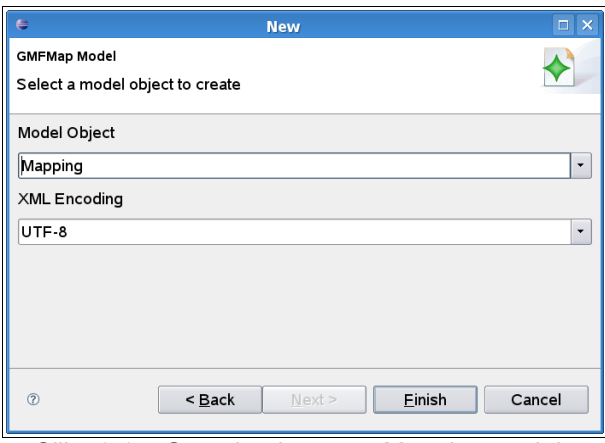

<span id="page-26-1"></span>Slika 3.14: Generiranje novog Mapping modela

Dodajmo modelu objekt *Mapping* koji će biti osnovni element modela, što je vidljivo u pogledu "Resource Set" (slike [3.14.](#page-26-1) i [3.15.](#page-26-0)).

<span id="page-26-0"></span>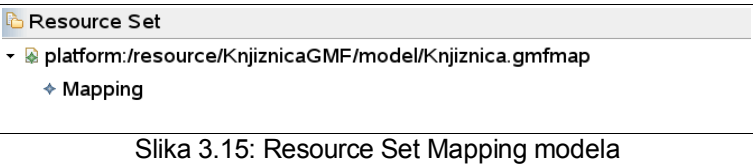

U izborniku elementa *Mapping*, odaberimo opciju "Load Resource/Browse Workspace" te iz mape "model" učitajmo *Tooling* model *Knjiznica.gmftool*, *Graphical Definition* model *Knjiznica.gmfgraph* i *Ecore* model *Knjiznica.ecore*.

Dodajmo elementu *Mapping* dijete "*Canvas Mapping"*. Svojstva elementa *"Canvas Mapping"* u pogledu "Properties" postavimo na slijedeći način:

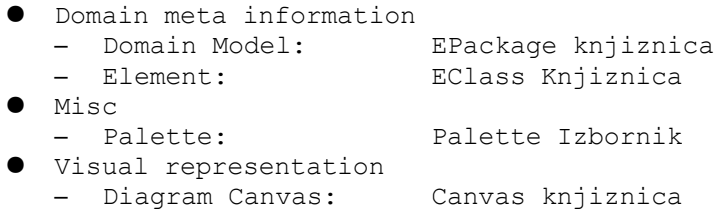

Nakon toga, dodajmo element *"Top Node Reference"*. Kako bi nam prvi *"Top Node Reference"* predstavljao *Pisca* moramo tom elementu dodati dijete *"Node Mapping"* sa slijedećim svojstvima:

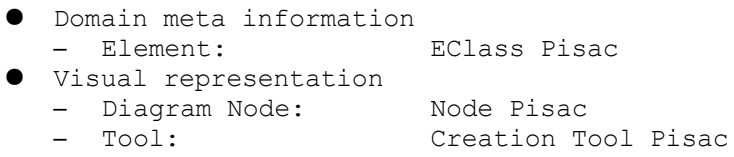

Svojstva *"Top Node Reference"* objekta potrebno je postaviti:

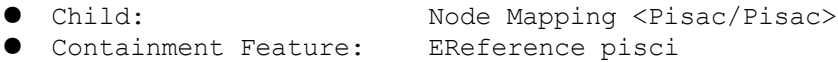

Potom elementu *"Node Mapping"* <Pisac/Pisac> možemo dodati element *"Label Mapping"* sa svojstvima:

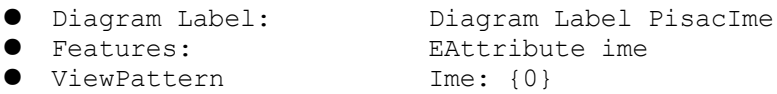

Ovdje je uočljiv predložak '{0}' koji će zamijeniti korisnički unešenu varijablu. Koji će atribut ta varijabla prestavljati odaberemo u izborniku svojstva *Features*, slika [3.16.](#page-28-0) Ukoliko istoj labeli želimo dodati više atributa uporabit ćemo na primjer slijedeći predložak:

● ViewPattern: Ulica: {0}, Broj: {1} ... itd.

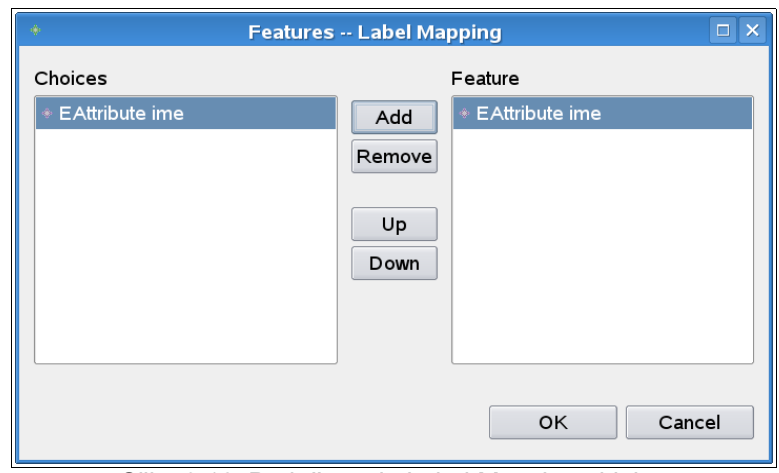

<span id="page-28-0"></span>Slika 3.16: Podešavanje Label Mapping objekta

Osim *Pisca* potrebne su nam i *Knjige*, stoga moramo dodati još jedan *"Top Node Reference"* element s *"Node Mapping"* elementom <Knjiga/Knjiga>, svojstva tog elementa su:

● Domain meta information – Element: EClass Knjiga ● Visual representation – Diagram Node: Node Knjiga Creation Tool Knjiga uz tri labele sa svojstvima:

```
● Diagram Label: Diagram Label KnjigaNaziv
```

```
● Features: The EAttribute naziv
● ViewPattern: Naziv: {0}
```
za kategoriju:

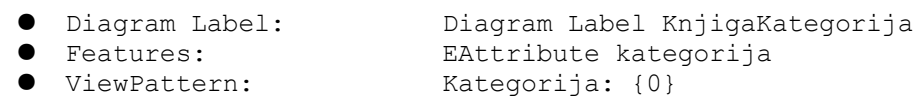

i broj stranica:

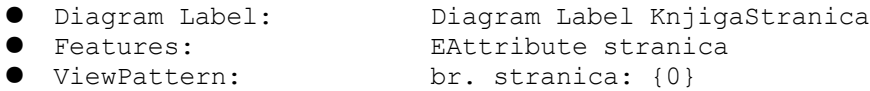

Osim čvorova, *Nodes,* potrebna nam je i poveznica između njih za što će nam poslužiti *"Link Mapping"* objekt. Svojstva tog objekta potrebno je podesiti:

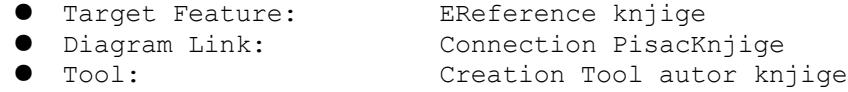

Ovom poveznicom možemo pridodjeljivati knjige piscima. Konačni izgled Mapping modela prikazan je na slici [3.17.](#page-29-0)

| <b>E</b> Resource Set                                              |  |  |  |  |  |  |
|--------------------------------------------------------------------|--|--|--|--|--|--|
| platform:/resource/KnjiznicaGMF/model/Knjiznica.gmfmap             |  |  |  |  |  |  |
| $\rightarrow$ Mapping                                              |  |  |  |  |  |  |
| ▼ ↑ Top Node Reference <pisci(pisac) pisac=""></pisci(pisac)>      |  |  |  |  |  |  |
| ▼ ↑ Node Mapping <pisac pisac=""></pisac>                          |  |  |  |  |  |  |
| $\triangleleft$ Label Mapping Ime: {0}                             |  |  |  |  |  |  |
| - ♦ Top Node Reference <knjige(knjiga) knjiga=""></knjige(knjiga)> |  |  |  |  |  |  |
| ▼ ↑ Node Mapping <knjiga knjiga=""></knjiga>                       |  |  |  |  |  |  |
| Eabel Mapping Naziv: {0}                                           |  |  |  |  |  |  |
| Eabel Mapping Kategorija: {0} →                                    |  |  |  |  |  |  |
| © Label Mapping br. stranica: {0}                                  |  |  |  |  |  |  |
| $\triangleq$ Link Mapping                                          |  |  |  |  |  |  |
| $\div$ Canvas Mapping                                              |  |  |  |  |  |  |

<span id="page-29-0"></span>Slika 3.17: Mapping model

Umjesto novog praznog GMF *Mapping* modela, kao u ovom primjeru, možemo kreirati i model opcijom "File/New/Graphical Modeling Framework/Guide GMFMap". U tom će slučaju većina povezivanja biti obavljena automatski kroz nekoliko dijaloga. Naknadno možemo "ručno" intervenirati ukoliko nismo u potpunosti zadovoljni rezultatom.

#### **3.2.5. Kreiranje GMF generator modela i grafičkog editora**

Nakon što smo definirali *Mapping* model možemo pristupiti kreiranju *Generator* modela, opcijom "Create" u "*Diagram Gen Model"* izborniku *GMF Dashboarda* ili opcijom "Create Generator model..." u izborniku *Mapping* modela, *Knjiznica.gmfmap* u mapi "model" projekta.

Ukoliko je proces bio uspješan, u mapi "model" projekta *KnjiznicaGMF* stvorit će se datoteka *Knjiznica.gmfgen*. Ova datoteka predstavlja *Generator* model i u njenom izborniku odaberimo opciju "Generate Diagram Code", što možemo učiniti i iz *GMF Dashboarda.*

Po završetku procesa, u pogledu "Package Explorer" mora se nalaziti projekt *Primjer.diagram*.

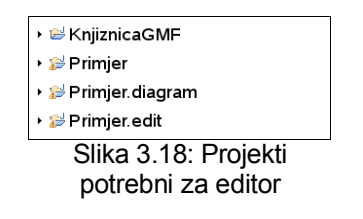

Odaberimo projekt *KnjiznicaGMF* te ga pokrenimo kao Eclipse aplikaciju ("Run As/Eclipse Application").

U novoj instanci Eclipse IDE-a kreirajmo novi "prazan" Eclipse projekt te mu dodajmo "Knjiznica Diagram", opcijom "File/New/Other/Knjiznica Diagram".

| <mark>f</mark> testKnjiznica.knjiznica_diagram × | $= 5$                                                                                                    |
|--------------------------------------------------|----------------------------------------------------------------------------------------------------|
|                                                  | $=$ Palette $=$ $\rightarrow$<br>$\Delta$<br>$\mathbb{R}$ Select<br>$\triangle$ Zoom<br>Note<br>$*$ Knjiga<br>$\triangle$ Pisac<br>$*$ autor knjige<br>E |

Slika 3.19: Izgled editor modela s radnom površinom

Sada možemo dodati neke elemente, pridodati im atribute te ih povezati poveznicom *"autor knjige"* iz *Palette* izbornika.

Kada smo završili sa dodavanjem elemenata dijagram možemo posložiti opcijom iz glavnog izbornika "Diagram/Arrange All/All". Možemo ga snimiti kao sliku opcijom "File/Save As Image File" u izborniku, pritiskom desne tipke miša na radnu površinu.

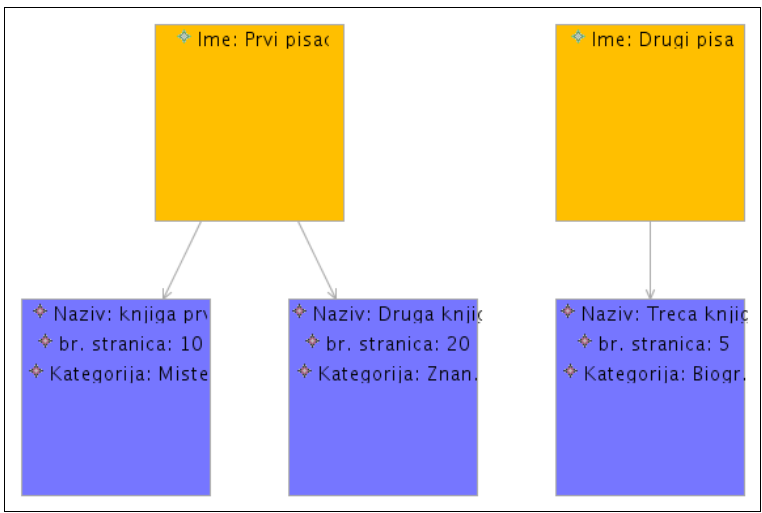

Slika 3.20: Izgled našeg dijagrama

Također, dijagram možemo serijalizirati, u format ovisno o vrsti modela u kojem je originalno definiran, u našem slučaju, *XSD Schema*. Otvorimo li datoteku *testKnjiznica.knjiznica* našeg dijagrama unutar nekog obrađivača teksta dobit ćemo serijaliziran dokument.

```
<?xml version="1.0" encoding="UTF-8"?>
<knjiznica:Knjiznica xmlns:knjiznica="http://www.example.eclipse.org/Knjiznica">
  <ime>Glavna knjiznica</ime>
   <pisci>
     <ime>Prvi pisac</ime>
     <knjige>#//@knjige.0</knjige>
     <knjige>#//@knjige.1</knjige>
   </pisci>
   <pisci>
     <ime>Drugi pisac</ime>
     <knjige>#//@knjige.2</knjige>
```
#### Graphical Modeling Framework

```
 </pisci>
  <knjige>
    <naziv>knjiga prva</naziv>
     <stranica>100</stranica>
     <autor>#//@pisci.0</autor>
  </knjige>
  <knjige>
     <naziv>Druga knjiga</naziv>
     <stranica>200</stranica>
     <kategorija>ZnanstvenaFantastika</kategorija>
     <autor>#//@pisci.0</autor>
  </knjige>
  <knjige>
     <naziv>Treca knjiga</naziv>
     <stranica>50</stranica>
    <kategorija>Biografija</kategorija>
     <autor>#//@pisci.1</autor>
   </knjige>
</knjiznica:Knjiznica>
```
Možemo jednostavno uzeti bilo koju, po strukturi jednaku ili dovoljno sličnu, XML datoteku i snimiti je u datoteku *testKnjiznica.knjiznica* te opcijom "Initialize knjiznica\_diagram diagram file" generirati dijagram prikazan na slici [3.21.](#page-31-0)

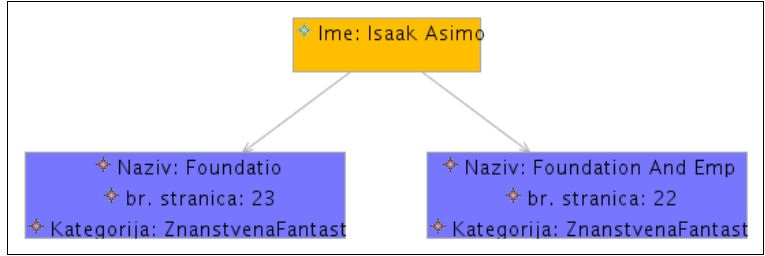

<span id="page-31-0"></span>Slika 3.21: Dijagram generiran iz XML datoteke

## <span id="page-32-0"></span>**4. Prikaz mogućnosti GMF editora**

Grafički editori izgrađeni pomoću GMF-a unutar GMF *Runtime* okruženja nasljeđuju brojna korisna i vizualno dojmljiva svojstva koje ono nudi.

### **4.1. Otvaranje i zatvaranje odjeljka s atributima**

*Composite* ili *Compartment* elementi u dijagramu mogu se otvarati i zatvarati npr:

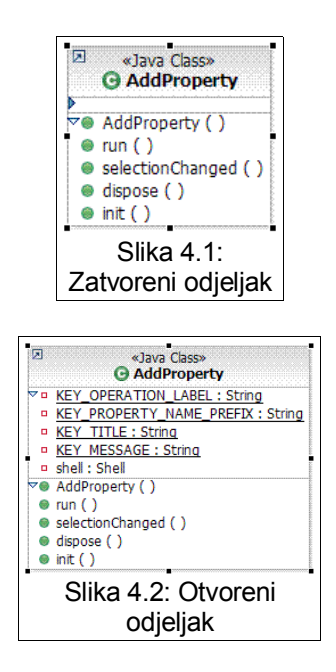

### **4.2. Direktno editiranje**

Tekst unutar labela se može direktno editirati i interpretirati na način da ponudi skup komandi.

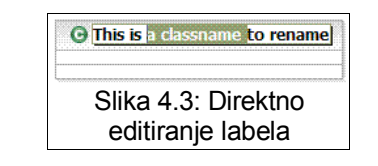

| <b>G</b> Foo<br>kHouse» bar(int a):B |                                     |                               |  |
|--------------------------------------|-------------------------------------|-------------------------------|--|
|                                      | <b>Boolean</b>                      | dHouse » bar (int a): Boolean |  |
|                                      | Blank Model::PrimitiveTypes::Class3 |                               |  |
|                                      | <b>Blank Model::Actor</b>           |                               |  |
|                                      | <b>Blank Model::Class1</b>          |                               |  |
|                                      | Blank Model::Class2                 |                               |  |
|                                      | Blank Model::Class3                 |                               |  |
|                                      | <b>Blank Model::Class4</b>          |                               |  |
|                                      | Blank Model::Class5                 |                               |  |
|                                      | <b>O</b> Blank Model::Class6        |                               |  |

Slika 4.4: Automatsko nadopunjavanje

### **4.3. Diagram Assistants**

*Diagram Assistants* su lebdeći objekti koji se prikazuju unutar radne površine nakon što korisnik određeno vrijeme ne pomiče miša. Postoje dvije vrste: *Pop-up Bars* i *Connection Handles*.

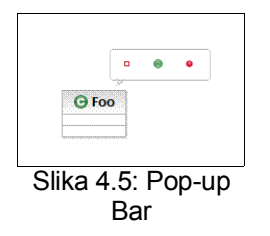

*Pop-up Bar* lebdeći izbornik iznad radne površine omogućuje nam jednostavno dodavanje novih objekata u dijagram.

| Create New Generalization To          | <b>B</b> New Class       |
|---------------------------------------|--------------------------|
| ╱ Create New Association To           | Co New Stereotyped Class |
| Create New Directed Association To    | <b>Existing Element</b>  |
| Create New Aggregation Association To |                          |
| Create New Composition Association To |                          |
| Create New Dependency To              |                          |
| <b>As Create New Usage To</b>         |                          |
| Create New Instantiate To             |                          |
| S. Create New Derive To               |                          |
| A. Create New Implement To            |                          |
| Create New Element Import To          |                          |
| Create New Package Import To          |                          |

Slika 4.6: Connection handle

Osim za povezivanje objekata, *Connection Handle* može poslužiti i za generiranje novih objekata koji će odmah biti povezani s izvornim objektom.

### **4.4. Osnovni alati**

Osim vlastitih elemenata koje možemo dodavati dijagramu, možemo se poslužiti i nekim predefiniranim objektima koji se nalaze u osnovnom GMF *Runtime* okruženju.

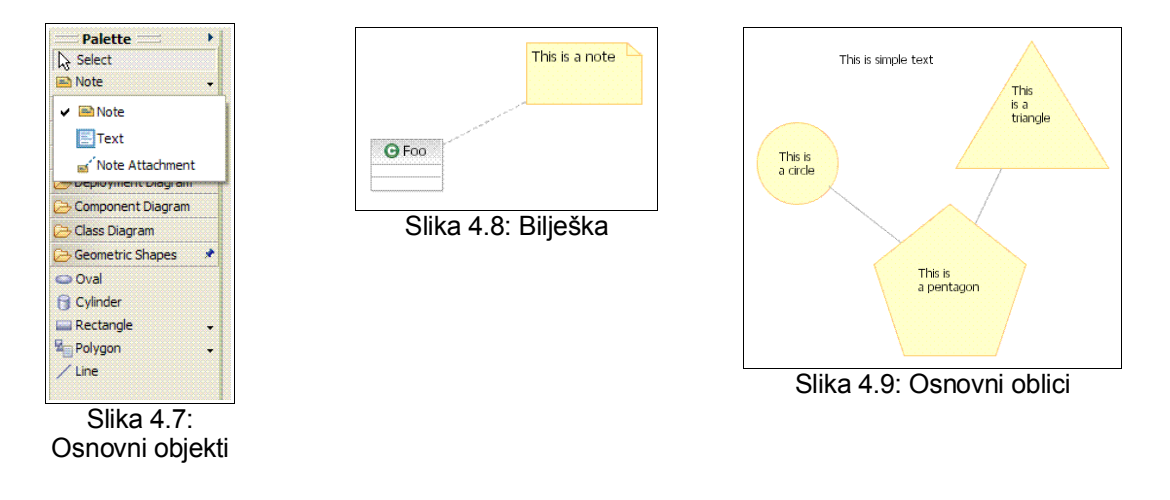

Pored osnovnih oblika, u izborniku "Diagram" možemo podešavati neke od parametara koji definiraju vizualni izgled dijagrama.

|                                |                |                          |  |                               | Diagram Run Modeling RSA Tools Window Help |         |                   |  |  |  |
|--------------------------------|----------------|--------------------------|--|-------------------------------|--------------------------------------------|---------|-------------------|--|--|--|
|                                | A Font         |                          |  |                               |                                            |         |                   |  |  |  |
|                                |                | P: Fill Color            |  |                               |                                            |         | White             |  |  |  |
|                                |                | <b>J</b> Line Color      |  |                               | ▶                                          |         | <b>Black</b>      |  |  |  |
| ig                             |                | $\rightarrow$ Line Style |  |                               |                                            |         | <b>Light Gray</b> |  |  |  |
|                                |                | Select                   |  |                               |                                            |         | Gray              |  |  |  |
|                                |                | <sup>四</sup> 品 Arrange   |  |                               |                                            |         | Dark Gray         |  |  |  |
|                                |                | <b>Pe</b> Align          |  |                               |                                            |         | Red               |  |  |  |
|                                |                | Order                    |  |                               |                                            |         | Green             |  |  |  |
|                                |                | <sup>2</sup> Auto Size   |  |                               |                                            |         | Blue              |  |  |  |
|                                |                |                          |  |                               | ١                                          |         | Yellow            |  |  |  |
|                                | Make Same Size |                          |  |                               |                                            | Magenta |                   |  |  |  |
|                                |                | <b>Filters</b>           |  |                               | ٠                                          |         | Cyan              |  |  |  |
|                                |                | View                     |  |                               | ▶                                          |         | Pink              |  |  |  |
|                                |                | <b>Q</b> Zoom            |  |                               | ,                                          |         | Orange            |  |  |  |
|                                |                |                          |  | 业 Apply Appearance Properties |                                            |         | Default Color     |  |  |  |
|                                |                |                          |  |                               |                                            |         | More Colors       |  |  |  |
| CEL- 110. DI<br>и.<br>سم ما د: |                |                          |  |                               |                                            |         |                   |  |  |  |

Slika 4.10: Diagram izbornik

Promjenama *Zoom* nivoa i opcijom *Arrange* koje uključuju preraspored elemenata na dijagramu ili neku promjenu njihovog prikaza, valja naglasiti da se odvijaju animirano.

### **4.5. Izvoz dijagrama**

Slika dijagrama se može izvesti u više formata: GIF, PNG, BMP, SVG, JPEG.

### **5. Dodatak A – ispis modela korištenih u primjeru**

U ovom dodatku izloženi su ispisi glavnih datoteka kojima su opisani modeli iz primjera radi lakšeg utvrđivanja ispravnosti slijeđenja uputa.

### **5.1. knjiznica.ecore**

```
<?xml version="1.0" encoding="UTF-8"?>
<ecore:EPackage xmi:version="2.0"
     xmlns:xmi="http://www.omg.org/XMI" xmlns:xsi="http://www.w3.org/2001/XMLSchema-instance"
    xmlns:ecore="http://www.eclipse.org/emf/2002/Ecore" name="knjiznica"
    nsURI="http://www.example.eclipse.org/Knjiznica" nsPrefix="knjiznica">
   <eClassifiers xsi:type="ecore:EEnum" name="Kategorija">
     <eAnnotations source="http:///org/eclipse/emf/ecore/util/ExtendedMetaData">
       <details key="name" value="Kategorija"/>
     </eAnnotations>
    <eLiterals name="Misterij"/>
    <eLiterals name="ZnanstvenaFantastika" value="1"/>
     <eLiterals name="Biografija" value="2"/>
   </eClassifiers>
   <eClassifiers xsi:type="ecore:EDataType" name="KategorijaObject"
instanceClassName="org.eclipse.emf.common.util.Enumerator">
     <eAnnotations source="http:///org/eclipse/emf/ecore/util/ExtendedMetaData">
       <details key="name" value="Kategorija:Object"/>
       <details key="baseType" value="Kategorija"/>
     </eAnnotations>
   </eClassifiers>
  <eClassifiers xsi:type="ecore:EClass" name="Knjiga">
     <eAnnotations source="http:///org/eclipse/emf/ecore/util/ExtendedMetaData">
       <details key="name" value="Knjiga"/>
       <details key="kind" value="elementOnly"/>
     </eAnnotations>
     <eStructuralFeatures xsi:type="ecore:EAttribute" name="naziv" unique="false" lowerBound="1"
         eType="ecore:EDataType http://www.eclipse.org/emf/2003/XMLType#//String">
       <eAnnotations source="http:///org/eclipse/emf/ecore/util/ExtendedMetaData">
         <details key="kind" value="element"/>
         <details key="name" value="naziv"/>
       </eAnnotations>
     </eStructuralFeatures>
     <eStructuralFeatures xsi:type="ecore:EAttribute" name="stranica" unique="false"
         lowerBound="1" eType="ecore:EDataType http://www.eclipse.org/emf/2003/XMLType#//Int"
         unsettable="true">
       <eAnnotations source="http:///org/eclipse/emf/ecore/util/ExtendedMetaData">
         <details key="kind" value="element"/>
         <details key="name" value="stranica"/>
       </eAnnotations>
     </eStructuralFeatures>
     <eStructuralFeatures xsi:type="ecore:EAttribute" name="kategorija" unique="false"
         lowerBound="1" eType="#//Kategorija" defaultValueLiteral="Misterij" unsettable="true">
       <eAnnotations source="http:///org/eclipse/emf/ecore/util/ExtendedMetaData">
         <details key="kind" value="element"/>
         <details key="name" value="kategorija"/>
       </eAnnotations>
     </eStructuralFeatures>
     <eStructuralFeatures xsi:type="ecore:EReference" name="autor" lowerBound="1" eType="#//Pisac"
         eOpposite="#//Pisac/knjige">
       <eAnnotations source="http:///org/eclipse/emf/ecore/util/ExtendedMetaData">
         <details key="kind" value="element"/>
         <details key="name" value="autor"/>
       </eAnnotations>
     </eStructuralFeatures>
  </eClassifiers>
  <eClassifiers xsi:type="ecore:EClass" name="Knjiznica">
     <eAnnotations source="http:///org/eclipse/emf/ecore/util/ExtendedMetaData">
       <details key="name" value="Knjiznica"/>
       <details key="kind" value="elementOnly"/>
     </eAnnotations>
     <eStructuralFeatures xsi:type="ecore:EAttribute" name="ime" unique="false" lowerBound="1"
         eType="ecore:EDataType http://www.eclipse.org/emf/2003/XMLType#//String">
       <eAnnotations source="http:///org/eclipse/emf/ecore/util/ExtendedMetaData">
```

```
 <details key="kind" value="element"/>
         <details key="name" value="ime"/>
       </eAnnotations>
     </eStructuralFeatures>
     <eStructuralFeatures xsi:type="ecore:EReference" name="pisci" upperBound="-1"
         eType="#//Pisac" containment="true" resolveProxies="false">
       <eAnnotations source="http:///org/eclipse/emf/ecore/util/ExtendedMetaData">
         <details key="kind" value="element"/>
         <details key="name" value="pisci"/>
       </eAnnotations>
     </eStructuralFeatures>
     <eStructuralFeatures xsi:type="ecore:EReference" name="knjige" upperBound="-1"
         eType="#//Knjiga" containment="true" resolveProxies="false">
       <eAnnotations source="http:///org/eclipse/emf/ecore/util/ExtendedMetaData">
         <details key="kind" value="element"/>
         <details key="name" value="knjige"/>
       </eAnnotations>
     </eStructuralFeatures>
  </eClassifiers>
  <eClassifiers xsi:type="ecore:EClass" name="Pisac">
     <eAnnotations source="http:///org/eclipse/emf/ecore/util/ExtendedMetaData">
       <details key="name" value="Pisac"/>
       <details key="kind" value="elementOnly"/>
     </eAnnotations>
     <eStructuralFeatures xsi:type="ecore:EAttribute" name="ime" unique="false" lowerBound="1"
         eType="ecore:EDataType http://www.eclipse.org/emf/2003/XMLType#//String">
       <eAnnotations source="http:///org/eclipse/emf/ecore/util/ExtendedMetaData">
         <details key="kind" value="element"/>
         <details key="name" value="ime"/>
       </eAnnotations>
     </eStructuralFeatures>
     <eStructuralFeatures xsi:type="ecore:EReference" name="knjige" upperBound="-1"
         eType="#//Knjiga" eOpposite="#//Knjiga/autor">
       <eAnnotations source="http:///org/eclipse/emf/ecore/util/ExtendedMetaData">
         <details key="kind" value="element"/>
         <details key="name" value="knjige"/>
       </eAnnotations>
     </eStructuralFeatures>
   </eClassifiers>
</ecore:EPackage>
```
### **5.2. Knjiznica.genmodel**

```
<?xml version="1.0" encoding="UTF-8"?>
<genmodel:GenModel xmi:version="2.0"
     xmlns:xmi="http://www.omg.org/XMI" xmlns:ecore="http://www.eclipse.org/emf/2002/Ecore"
     xmlns:genmodel="http://www.eclipse.org/emf/2002/GenModel" modelDirectory="/Primjer/src"
     modelPluginID="Primjer" modelName="Knjiznica" importerID="org.eclipse.xsd.ecore.importer">
   <foreignModel>file:/home/Knjiznica.xsd</foreignModel>
   <genPackages prefix="Knjiznica" basePackage="org.eclipse.example" resource="XML"
      disposableProviderFactory="true" ecorePackage="knjiznica.ecore#/">
     <genEnums ecoreEnum="knjiznica.ecore#//Kategorija">
       <genEnumLiterals ecoreEnumLiteral="knjiznica.ecore#//Kategorija/Misterij"/>
       <genEnumLiterals ecoreEnumLiteral="knjiznica.ecore#//Kategorija/ZnanstvenaFantastika"/>
       <genEnumLiterals ecoreEnumLiteral="knjiznica.ecore#//Kategorija/Biografija"/>
     </genEnums>
     <genDataTypes ecoreDataType="knjiznica.ecore#//KategorijaObject"/>
     <genClasses ecoreClass="knjiznica.ecore#//Knjiga">
       <genFeatures createChild="false" ecoreFeature="ecore:EAttribute
knjiznica.ecore#//Knjiga/naziv"/>
       <genFeatures createChild="false" ecoreFeature="ecore:EAttribute
knjiznica.ecore#//Knjiga/stranica"/>
       <genFeatures createChild="false" ecoreFeature="ecore:EAttribute
knjiznica.ecore#//Knjiga/kategorija"/>
       <genFeatures notify="false" createChild="false" propertySortChoices="true"
ecoreFeature="ecore:EReference knjiznica.ecore#//Knjiga/autor"/>
     </genClasses>
     <genClasses ecoreClass="knjiznica.ecore#//Knjiznica">
       <genFeatures createChild="false" ecoreFeature="ecore:EAttribute
knjiznica.ecore#//Knjiznica/ime"/>
```
#### Graphical Modeling Framework

```
 <genFeatures property="None" children="true" createChild="true" ecoreFeature="ecore:EReference
knjiznica.ecore#//Knjiznica/pisci"/>
       <genFeatures property="None" children="true" createChild="true" ecoreFeature="ecore:EReference
knjiznica.ecore#//Knjiznica/knjige"/>
     </genClasses>
     <genClasses ecoreClass="knjiznica.ecore#//Pisac">
       <genFeatures createChild="false" ecoreFeature="ecore:EAttribute knjiznica.ecore#//Pisac/ime"/>
       <genFeatures notify="false" createChild="false" propertySortChoices="true"
ecoreFeature="ecore:EReference knjiznica.ecore#//Pisac/knjige"/>
     </genClasses>
   </genPackages>
</genmodel:GenModel>
```
### **5.3. Knjiznica.xsd2ecore**

```
<?xml version="1.0" encoding="ASCII"?>
<xsd2ecore:XSD2EcoreMappingRoot xmi:version="2.0"
     xmlns:xmi="http://www.omg.org/XMI" xmlns:xsd2ecore="http://www.eclipse.org/emf/2002/XSD2Ecore"
inputs="file:/home/Knjiznica.xsd#/"
     outputs="knjiznica.ecore#/" topToBottom="true">
   <nested inputs="file:/home/Knjiznica.xsd#//Kategorija;XSDSimpleTypeDefinition"
      outputs="knjiznica.ecore#//Kategorija">
     <nested
inputs="file:/home/Knjiznica.xsd#//Kategorija;XSDSimpleTypeDefinition/XSDEnumerationFacet"
        outputs="knjiznica.ecore#//Kategorija/Misterij"/>
     <nested
inputs="file:/home/Knjiznica.xsd#//Kategorija;XSDSimpleTypeDefinition/XSDEnumerationFacet=1"
        outputs="knjiznica.ecore#//Kategorija/ZnanstvenaFantastika"/>
     <nested
inputs="file:/home/Knjiznica.xsd#//Kategorija;XSDSimpleTypeDefinition/XSDEnumerationFacet=2"
        outputs="knjiznica.ecore#//Kategorija/Biografija"/>
   </nested>
   <nested
inputs="bundleentry://422/cache/www.w3.org/2001/XMLSchema.xsd#//string;XSDSimpleTypeDefinition=7"
      outputs="http://www.eclipse.org/emf/2003/XMLType#//String"/>
   <nested
inputs="bundleentry://422/cache/www.w3.org/2001/XMLSchema.xsd#//int;XSDSimpleTypeDefinition=42"
      outputs="http://www.eclipse.org/emf/2003/XMLType#//Int"/>
   <nested
inputs="bundleentry://422/cache/www.w3.org/2001/XMLSchema.xsd#//anyURI;XSDSimpleTypeDefinition=23"
       outputs="http://www.eclipse.org/emf/2003/XMLType#//AnyURI"/>
   <nested inputs="file:/home/Knjiznica.xsd#//Pisac;XSDComplexTypeDefinition=1"
      outputs="knjiznica.ecore#//Pisac">
     <nested
inputs="file:/home/Knjiznica.xsd#//Pisac;XSDComplexTypeDefinition=1/XSDParticle/XSDModelGroup/XSDPar
ticle"
         outputs="knjiznica.ecore#//Pisac/ime"/>
     <nested
inputs="file:/home/Knjiznica.xsd#//Pisac;XSDComplexTypeDefinition=1/XSDParticle/XSDModelGroup/XSDPar
ticle=1"
         outputs="knjiznica.ecore#//Pisac/knjige"/>
   </nested>
   <nested inputs="file:/home/Knjiznica.xsd#//Knjiga;XSDComplexTypeDefinition"
      outputs="knjiznica.ecore#//Knjiga">
     <nested
inputs="file:/home/Knjiznica.xsd#//Knjiga;XSDComplexTypeDefinition/XSDParticle/XSDModelGroup/XSDPart
i \cap 1 \subseteq " outputs="knjiznica.ecore#//Knjiga/naziv"/>
     <nested
inputs="file:/home/Knjiznica.xsd#//Knjiga;XSDComplexTypeDefinition/XSDParticle/XSDModelGroup/XSDPart
icle=1"
        outputs="knjiznica.ecore#//Knjiga/stranica"/>
     <nested
inputs="file:/home/Knjiznica.xsd#//Knjiga;XSDComplexTypeDefinition/XSDParticle/XSDModelGroup/XSDPart
icle=2"
        outputs="knjiznica.ecore#//Knjiga/kategorija"/>
     <nested
inputs="file:/home/Knjiznica.xsd#//Knjiga;XSDComplexTypeDefinition/XSDParticle/XSDModelGroup/XSDPart
icle=3"
         outputs="knjiznica.ecore#//Knjiga/autor"/>
```

```
 </nested>
   <nested inputs="file:/home/Knjiznica.xsd#//Knjiznica;XSDComplexTypeDefinition=2"
       outputs="knjiznica.ecore#//Knjiznica">
     <nested
inputs="file:/home/Knjiznica.xsd#//Knjiznica;XSDComplexTypeDefinition=2/XSDParticle/XSDModelGroup/XS
DParticle"
         outputs="knjiznica.ecore#//Knjiznica/ime"/>
     <nested
inputs="file:/home/Knjiznica.xsd#//Knjiznica;XSDComplexTypeDefinition=2/XSDParticle/XSDModelGroup/XS
DParticle=1"
         outputs="knjiznica.ecore#//Knjiznica/pisci"/>
     <nested
inputs="file:/home/Knjiznica.xsd#//Knjiznica;XSDComplexTypeDefinition=2/XSDParticle/XSDModelGroup/XS
DParticle=2"
         outputs="knjiznica.ecore#//Knjiznica/knjige"/>
   </nested>
</xsd2ecore:XSD2EcoreMappingRoot>
```
#### **5.4. Knjiznica.gmftool**

```
<?xml version="1.0" encoding="UTF-8"?>
<gmftool:ToolRegistry xmi:version="2.0"
     xmlns:xmi="http://www.omg.org/XMI"
     xmlns:xsi="http://www.w3.org/2001/XMLSchema-instance"
     xmlns:gmftool="http://www.eclipse.org/gmf/2005/ToolDefinition">
   <palette
       title="Izbornik"
       description="Odabir entiteta knjiznice">
     <tools
         xsi:type="gmftool:ToolGroup"
         title="Elementi"
         description="Elementi koje mozemo dodavati u model">
       <tools
           xsi:type="gmftool:CreationTool"
           title="Knjiga"
           description="Knjiga"/>
       <tools
           xsi:type="gmftool:CreationTool"
           title="Pisac"
           description="Pisac"/>
       <tools
           xsi:type="gmftool:CreationTool"
           title="autor knjige"
           description="Veza izmedju knjige i autora"/>
     </tools>
   </palette>
</gmftool:ToolRegistry>
```
### **5.5. Knjiznica.gmfgraph**

```
<?xml version="1.0" encoding="UTF-8"?>
<gmfgraph:Canvas xmi:version="2.0"
    xmlns:xmi="http://www.omg.org/XMI"
    xmlns:xsi="http://www.w3.org/2001/XMLSchema-instance"
    xmlns:gmfgraph="http://www.eclipse.org/gmf/2005/GraphicalDefinition" name="knjiznica">
  <figures
       name="Knjiznica">
     <figures
         xsi:type="gmfgraph:Rectangle"
        referencingElements="Knjiga"
        name="KnjigaFigure">
       <children
           xsi:type="gmfgraph:Label"
          referencingElements="KnjigaNaziv"
          name="KnjigaNazivFigure"
          text='<...\\ <children
          xsi:type="gmfgraph:Label"
```

```
 referencingElements="KnjigaStranica"
           name="KnjigaStranicaFigure"
          text="<...>"/>
       <children
           xsi:type="gmfgraph:Label"
           referencingElements="KnjigaKategorija"
           name="KnjigaKategorijaFigure"
          text="% <backgroundColor
           xsi:type="gmfgraph:ConstantColor"
           value="lightBlue"/>
     </figures>
     <figures
         xsi:type="gmfgraph:Rectangle"
         referencingElements="Pisac"
         name="PisacFigure">
       <children
           xsi:type="gmfgraph:Label"
           referencingElements="PisacIme"
           name="PisacImeFigure"
          text="<...>">
         <foregroundColor
             xsi:type="gmfgraph:ConstantColor"
             value="black"/>
       </children>
       <backgroundColor
           xsi:type="gmfgraph:ConstantColor"
           value="orange"/>
     </figures>
     <figures
         xsi:type="gmfgraph:PolylineConnection"
         referencingElements="PisacKnjige"
         name="PisacKnjigeFigure"
         targetDecoration="PisacKnjigeTargetDecoration"/>
     <figures
         xsi:type="gmfgraph:PolylineDecoration"
         name="PisacKnjigeTargetDecoration"/>
   </figures>
   <nodes
       name="Knjiga"
       figure="KnjigaFigure"/>
   <nodes
       name="Pisac"
       figure="PisacFigure"/>
   <connections
       name="PisacKnjige"
       figure="PisacKnjigeFigure"/>
   <labels
       name="KnjigaNaziv"
       figure="KnjigaNazivFigure"/>
   <labels
       name="KnjigaStranica"
       figure="KnjigaStranicaFigure"/>
   <labels
       name="KnjigaKategorija"
       figure="KnjigaKategorijaFigure"/>
   <labels
       name="PisacIme"
       figure="PisacImeFigure"/>
</gmfgraph:Canvas>
```
### **5.6. Knjiznica.gmfmap**

```
<?xml version="1.0" encoding="UTF-8"?>
<gmfmap:Mapping xmi:version="2.0"
    xmlns:xmi="http://www.omg.org/XMI"
    xmlns:xsi="http://www.w3.org/2001/XMLSchema-instance"
    xmlns:ecore="http://www.eclipse.org/emf/2002/Ecore"
    xmlns:gmfmap="http://www.eclipse.org/gmf/2005/mappings"
    xmlns:gmftool="http://www.eclipse.org/gmf/2005/ToolDefinition">
```

```
 <nodes>
   <containmentFeature
       href="knjiznica.ecore#//Knjiznica/pisci"/>
   <ownedChild>
     <domainMetaElement
         href="knjiznica.ecore#//Pisac"/>
     <labelMappings
         viewPattern="Ime: {0}">
       <diagramLabel
           href="Knjiznica.gmfgraph#PisacIme"/>
       <features
           href="knjiznica.ecore#//Pisac/ime"/>
     </labelMappings>
     <tool
         xsi:type="gmftool:CreationTool"
         href="Knjiznica.gmftool#//@palette/@tools.0/@tools.1"/>
     <diagramNode
         href="Knjiznica.gmfgraph#Pisac"/>
   </ownedChild>
 </nodes>
 <nodes>
   <containmentFeature
       href="knjiznica.ecore#//Knjiznica/knjige"/>
   <ownedChild>
     <domainMetaElement
         href="knjiznica.ecore#//Knjiga"/>
     <labelMappings
         viewPattern="Naziv: {0}">
       <diagramLabel
           href="Knjiznica.gmfgraph#KnjigaNaziv"/>
       <features
           href="knjiznica.ecore#//Knjiga/naziv"/>
     </labelMappings>
     <labelMappings
         viewPattern="Kategorija: {0}"
         editPattern="">
       <diagramLabel
           href="Knjiznica.gmfgraph#KnjigaKategorija"/>
       <features
           href="knjiznica.ecore#//Knjiga/kategorija"/>
     </labelMappings>
     <labelMappings
         viewPattern="br. stranica: {0}">
       <diagramLabel
           href="Knjiznica.gmfgraph#KnjigaStranica"/>
       <features
           href="knjiznica.ecore#//Knjiga/stranica"/>
     </labelMappings>
     <tool
         xsi:type="gmftool:CreationTool"
         href="Knjiznica.gmftool#//@palette/@tools.0/@tools.0"/>
     <diagramNode
        href="Knjiznica.gmfgraph#Knjiga"/>
   </ownedChild>
 </nodes>
 <links>
   <tool
       xsi:type="gmftool:CreationTool"
       href="Knjiznica.gmftool#//@palette/@tools.0/@tools.2"/>
   <diagramLink
       href="Knjiznica.gmfgraph#PisacKnjige"/>
   <linkMetaFeature
       xsi:type="ecore:EReference"
       href="knjiznica.ecore#//Pisac/knjige"/>
 </links>
 <diagram>
   <diagramCanvas
       href="Knjiznica.gmfgraph#knjiznica"/>
   <domainModel
      href="knjiznica.ecore#/"/>
   <domainMetaElement
       href="knjiznica.ecore#//Knjiznica"/>
```
#### Graphical Modeling Framework

```
 <palette
        href="Knjiznica.gmftool#//@palette"/>
  </diagram>
</gmfmap:Mapping>
```
## **6. Dodatak B – Mapping model, prikaz hijerarhije**

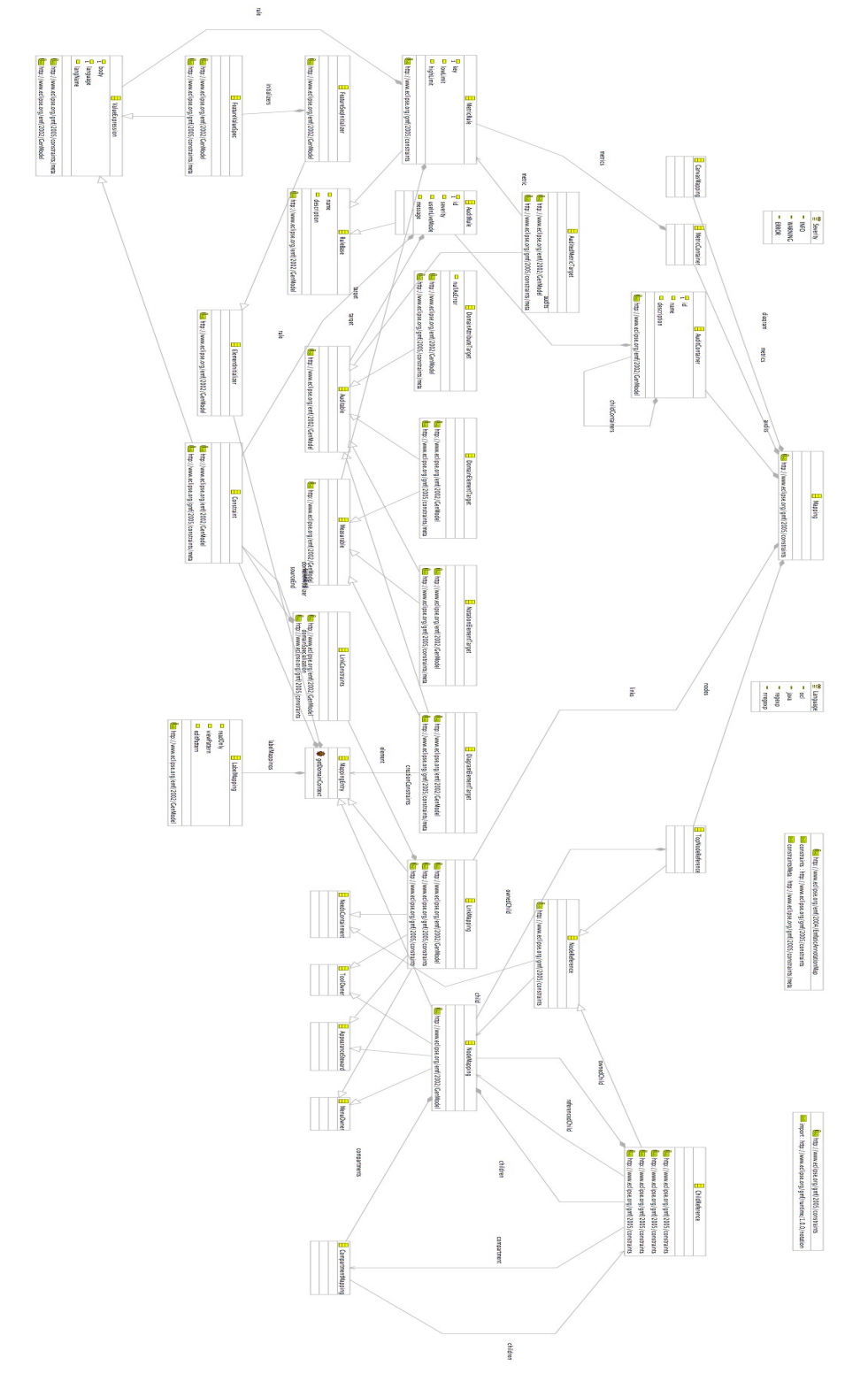

## **7. Zaključak**

*Graphical Modeling Framework* je vrlo moćno okruženje za brzo razvijanje aplikacija u Eclipse okruženju. Osim toga, može pomoći i u organizacijsko-poslovnim procesima, za planiranje, modeliranje i prikaz sustava dijagramima. Općenito, nudi grafički editor strukturiranih podatkovnih modela opisanih npr. XML shemom, UML modelom, Rose modelom, ili Java sučeljima. Na jednostavan način možemo dobiti editor našeg modela te se stoga možemo više koncentrirati na njegov dizajn. Pogotovo je utilitaran pri razvoju Java aplikacija zbog njegove vlastite Java prirode, stoga su mu tu mogućnosti najveće. Generiranjem konceptualnog modela *Graphical Modeling Frameworkom* odmah se može dobiti kostur cijelog sustava s kompletnom hijerarhijom potrebnih razreda te obratno, svaka promjena u kodu očituje se na dijagramu što vrlo pojednostavljuje neprestano ažuriranje oba te omogućuje bolju preglednost.

Trenutno, *Graphical Modeling Framework* je relativno nov projekt i u fazi razvoja, mnoge mogućnosti nisu još implementirane a mogu se očekivati i problemi u radu zbog grešaka.

Nakon nekog vremena može se očekivati da će *Graphical Modeling Framework* prerasti u vrlo rado korištenu alatku korisnika Eclipse razvojnog okruženja, privući nove, u svakom slučaju GMF je mnogo obogatio Eclipse razvojno okruženje.

### **8. Literatura**

- 1. Aniszczyk, C., IBM, Learn Eclipse GMF in 15 minutes, 2007, URL: <http://www-128.ibm.com/developerworks/opensource/library/os-ecl-gmf> (25/04/07).
- 2. Plante, F., IBM, Introducing the GMF Runtime, 2006, URL: <http://www.eclipse.org/articles/Article-Introducing-GMF/article.html> (26/04/07).
- 3. GMF Labels, URL: [http://wiki.eclipse.org/index.php/GMF\\_Labels](http://wiki.eclipse.org/index.php/GMF_Labels) (27/04/07).
- 4. GMF Programmer's Guide, URL: http://help.eclipse.org/help32/index.jsp?topic=/org.eclipse.gmf.doc/progguide/runtime/index.html (26/04/07).
- 5. Graphical Modeling Framework FAQ, URL: [http://wiki.eclipse.org/index.php/Graphical\\_Modeling\\_Framework\\_FAQ](http://wiki.eclipse.org/index.php/Graphical_Modeling_Framework_FAQ) (26/04/07).
- 6. GMF Runtime How-To Guide, 2005, URL: <http://help.eclipse.org/help32/index.jsp?topic=/org.eclipse.gmf.doc/howto/diagram/index.html>  $(26/04/07)$ .
- 7. GMF Newsgroup Q&A, URL: [http://wiki.eclipse.org/index.php/GMF\\_Newsgroup\\_Q%26A](http://wiki.eclipse.org/index.php/GMF_Newsgroup_Q%26A) (28/04/07).
- 8. Generating an EMF Model using XML Schema (XSD), 2006, URL: [http://dev.eclipse.org/viewcvs/indextools.cgi/org.eclipse.emf/doc/org.eclipse.emf.doc/tutorials](http://dev.eclipse.org/viewcvs/indextools.cgi/org.eclipse.emf/doc/org.eclipse.emf.doc/tutorials/xlibmod/xlibmod.html) [/xlibmod/xlibmod.html](http://dev.eclipse.org/viewcvs/indextools.cgi/org.eclipse.emf/doc/org.eclipse.emf.doc/tutorials/xlibmod/xlibmod.html) (20/04/07).
- 9. Generating an EMF Model, 2006, URL: [http://dev.eclipse.org/viewcvs/indextools.cgi/org.eclipse.emf/doc/org.eclipse.emf.doc/tutorials](http://dev.eclipse.org/viewcvs/indextools.cgi/org.eclipse.emf/doc/org.eclipse.emf.doc/tutorials/clibmod/clibmod.html) [/clibmod/clibmod.html](http://dev.eclipse.org/viewcvs/indextools.cgi/org.eclipse.emf/doc/org.eclipse.emf.doc/tutorials/clibmod/clibmod.html) (20/04/07).
- 10. EMF-FAQ, URL: <http://wiki.eclipse.org/index.php/EMF-FAQ> (20/04/07).
- 11. Graphical Modeling Framework (proposal), URL: [http://www.eclipse.org/proposals/eclipse](http://www.eclipse.org/proposals/eclipse-gmf/)[gmf](http://www.eclipse.org/proposals/eclipse-gmf/) (19/04/07).